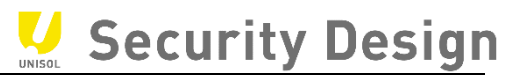

# HIKVISION DVR EUIVer.2

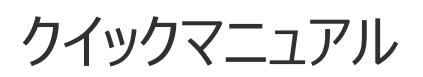

*Ver.2022.6 版*

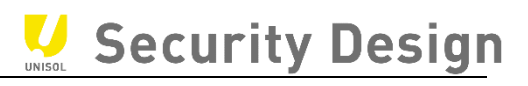

# 目次

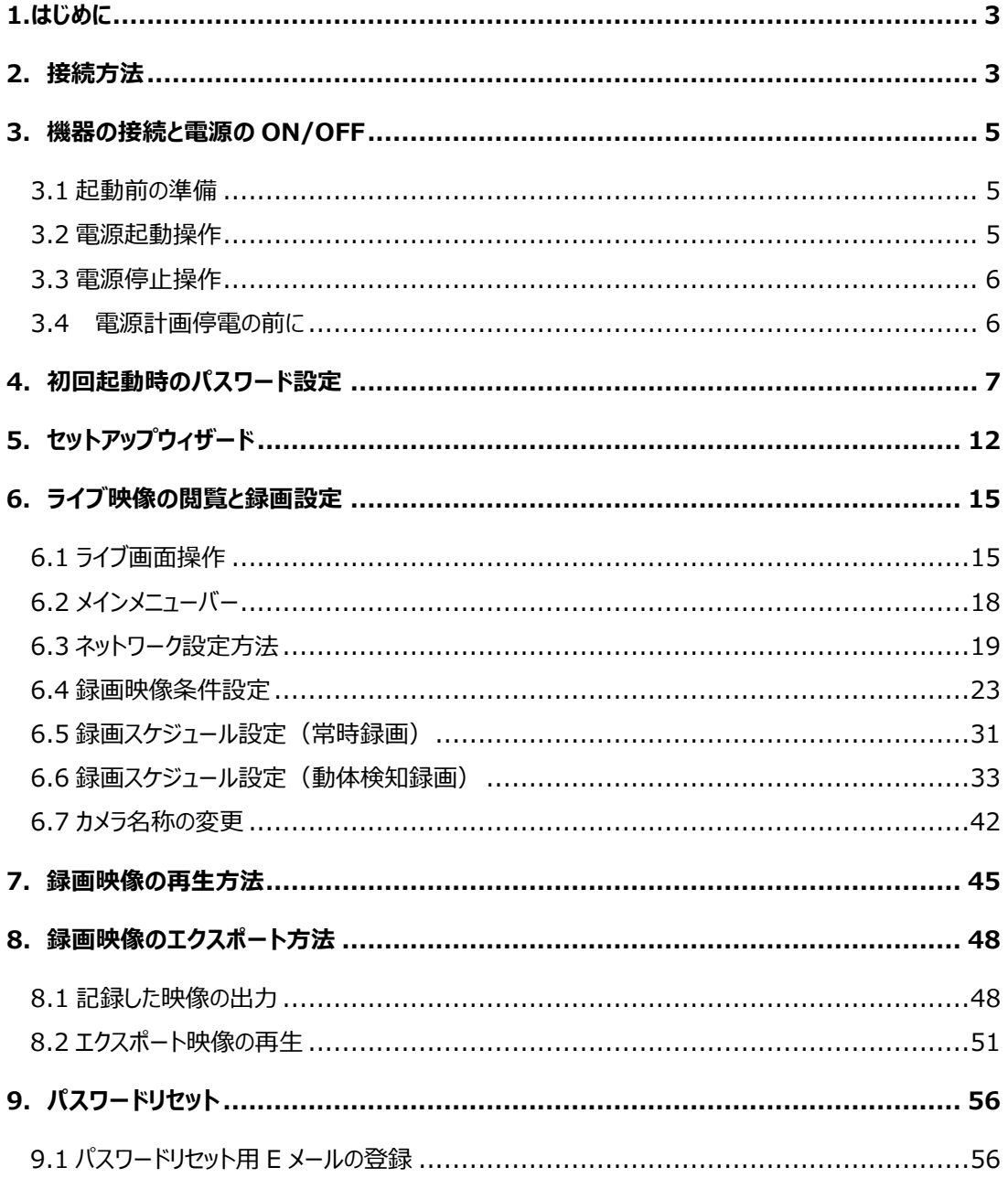

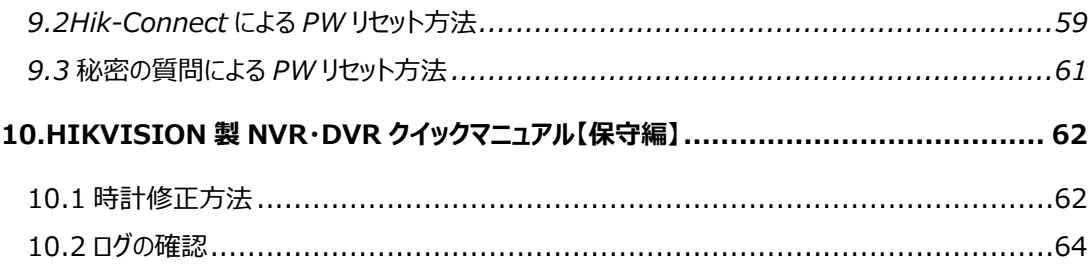

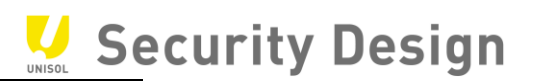

# <span id="page-3-0"></span>**1.はじめに**

*この度は、*HikVision Turbo HD DVR *を導入して頂き、誠にありがとうございます。本マニュアルは、購 入後最初に行うセットアップ操作から普段よく使われる操作方法について記載しております。さらなる詳細な設 定をご使用になる場合は、詳細マニュアルをご覧頂くか、お買い上げ頂いた販売店にお問合せ下さい。*

# <span id="page-3-1"></span>**2.接続方法**

(1)4 *カメラ* DVR *接続図*

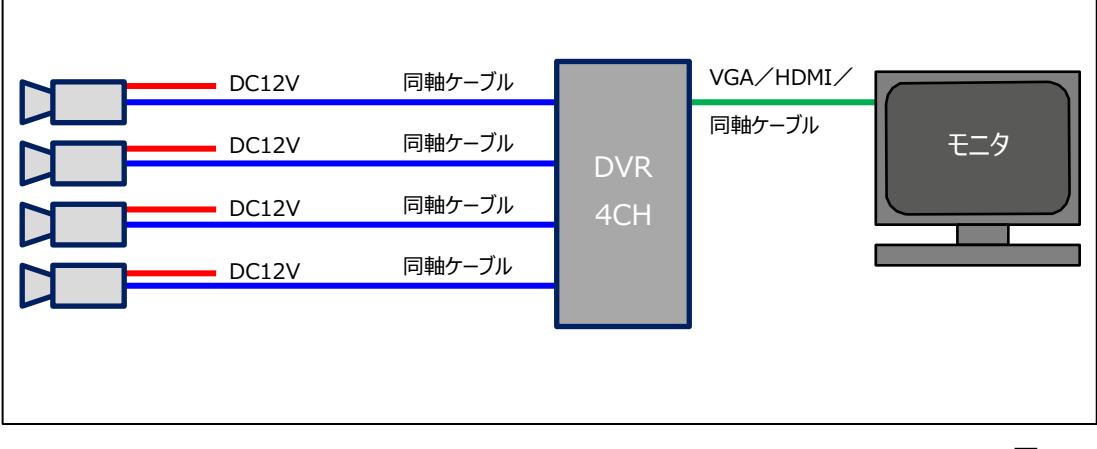

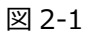

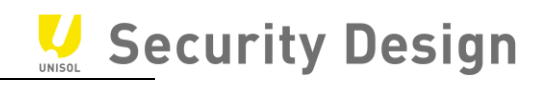

(2)8 *カメラ* DVR *接続図*

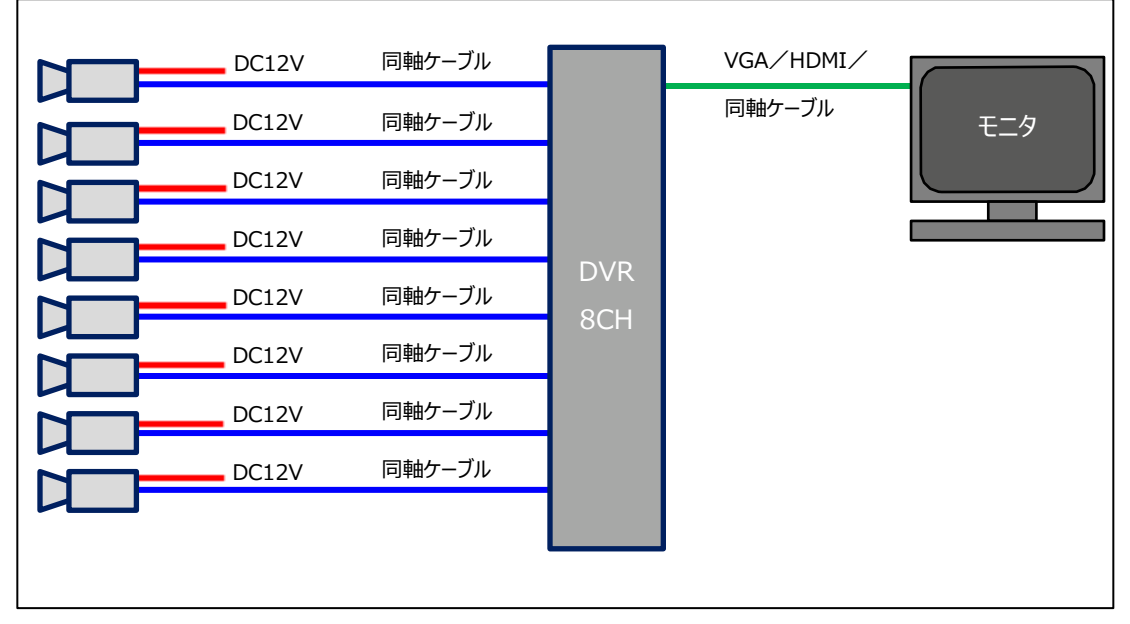

#### *図* 2-2

# (3)*ネットワーク機器接続図*

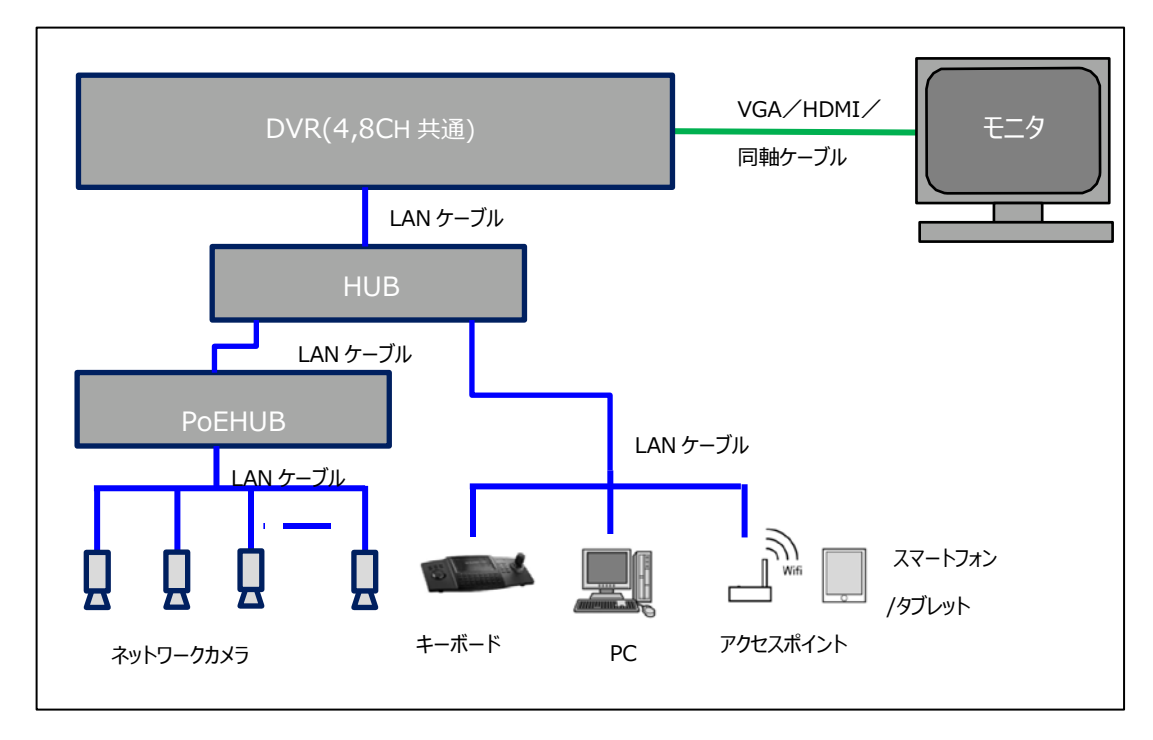

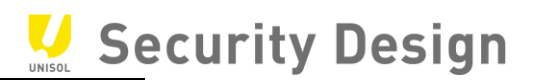

# <span id="page-5-0"></span>**3.機器の接続と電源の ON/OFF**

#### <span id="page-5-1"></span>**3.1 起動前の準備**

*本機に* USB *マウスを接続します(*USB *マウスは本機に同梱されています)。* USB *ポートは前面パネル(*USB2.0*)と背面パネル(*USB3.0*)にあります。*

*本体前面 本体背面*

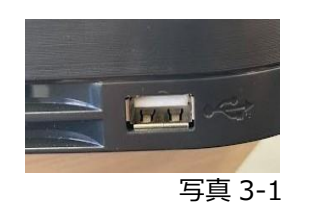

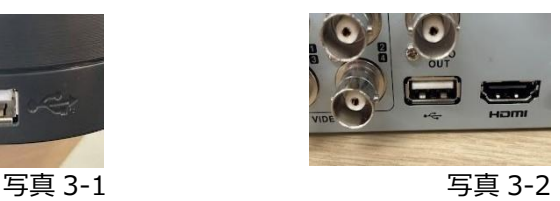

*モニタを本機に接続します。お手元のモニタに適合したケーブル(*VGA*/*HDMI*/*BNC*)を背*面パネル の各端子に接続します。モニタの電源ケーブル等を AC100V コンセントに接続し、モニタ電源をオン にします。

*※iDS-7204HUHI-M1/FA は前面パネル(USB2.0)と背面パネル(USB2.0)になります。*

<span id="page-5-2"></span>**3.2 電源起動操作**

*背面パネルに、付属の電源ケーブルとアダプタを接続し、*AC100V *コンセントに接続すると、本機が起動しま す。*

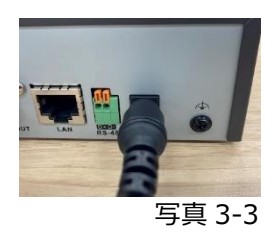

**注意:**

**AC アダプタ・電源ケーブルは必ず同梱品をご使用ください。 また、この AC アダプタ・電源ケーブルを他の機器で使用しないで下さい。**

#### <span id="page-6-0"></span>**3.3 電源停止操作**

*(*1*)メニュー右端の「電源」アイコンを選択します。*

*\*ライブ画面上でマウスを右クリックすると、メニューが表示されます。*

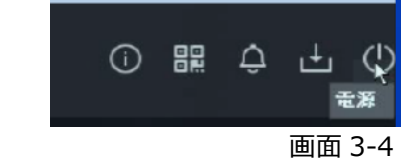

*(*2*)中央の「電源オフ」を選択します。*

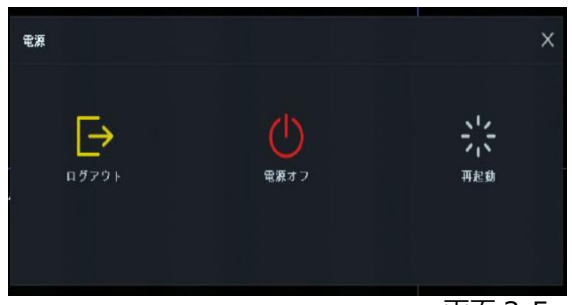

画面 3-5

*(*3*)「OK」を選択します。*

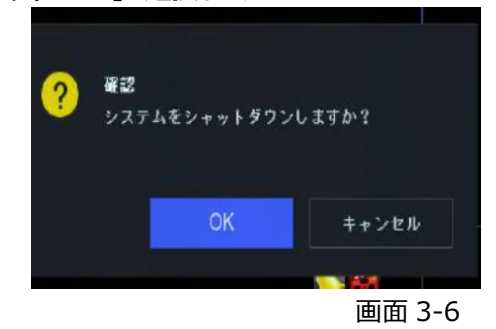

*(*4*)画面に「電源を切ってください」と表示されたら電源ケーブルを抜きます。*

#### <span id="page-6-1"></span>**3.4 電源計画停電の前に**

- *(*1*)計画停電の前に* 3.3 *の手順で電源を* OFF *にします。*
- *(*2*)電源ケーブルをコンセントから抜いておきます。*

**注意:シャットダウンの手順を踏まずに電源を OFF にすると 故障に繋がる可能性があります。**

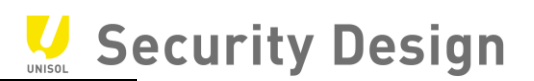

# <span id="page-7-0"></span>**4.初回起動時のパスワード設定**

*初期起動時は下記画面が表示され、*DVR *をアクティブにするためにユーザーが各自でパスワードを設定する 必要があります。*

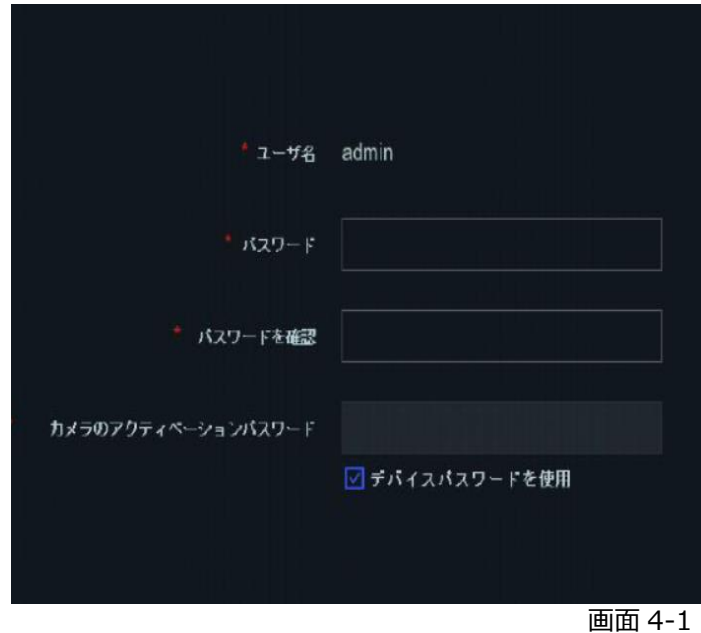

*入力画面にパスワードは表示されません。カメラの自動アクティベーションのため、必ず同じパスワードを* 3 *度入力します。(デバイスパスワードを使用に☑を入れている場合は 2 回入力します。) 登録できるパスワード条件は次の通りです。*

*・文字数:*8 *文字以上* 16 *文字以内*

*・組み合わせ:数字、アルファベット(小文字/大文字)、記号文字の中から* 2 *種類以上*

*・ユーザー名を含めない(小文字の admin)*

*※*OK *な* PW *例:*Mypass123 NG *な* PW *例:*Myadmin123

*適切なパスワードが入力されると、パスワード入力欄下にあるインジケーターが緑「強い」と表示されます。 注:パスワードを忘れると、録画や本機全般設定を行うためのメニューにログインできなくなります。 「弱い」や「中」のパスワードでも登録は可能ですが、不正アクセス防止のために「強い」のパスワードの設定を推奨します。*

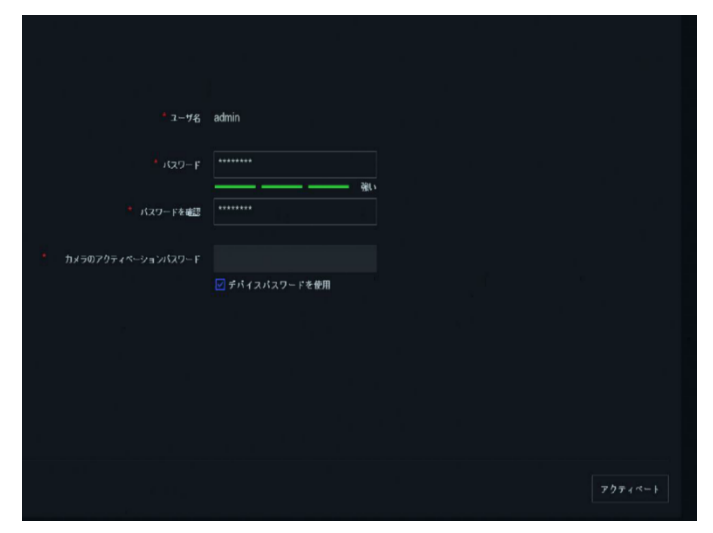

**注意:パスワードを 8 文字 以上 16 文字以内に設定 してください。**

Security Design

*画面* 4-2

*パスワードの登録後ボタンをクリックすると、画面* 4-3 *が表示され、3 種類のパスワードリセット用の設定画 面が表示されます。*E *メールでパスワードリセット機能を有効する場合、お使いの* E *メールアドレスを入力し、*OK *のボタンをクリックします。*

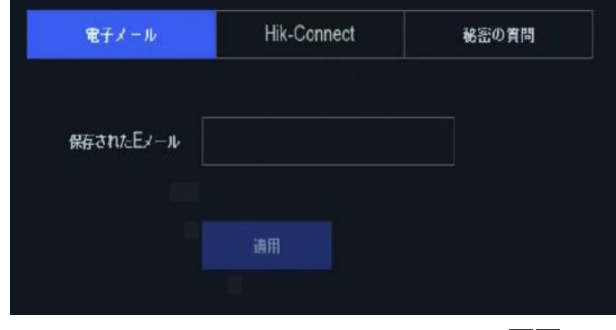

画面 4-3

**※E メールで PW リセットする機能とは、管理者パスワードを忘れた場合、事前に設定したメールアドレ スにパスワード再設定用「確認コード」を送信する機能です。確認コードを入力することで、新しいパスワ ードを設定することができます。**

**メール送信用 QR コードをスキャンし、メール送信するため、スマートフォンとアプリ (Hik-connect)のインストールが必要です。**

E *メールでパスワードをリセットする方法は、*9 *章「*E *メールでパスワードリセット」を参照して下さい。 (ファームウェアバージョンにより英語表記の場合もあります)*

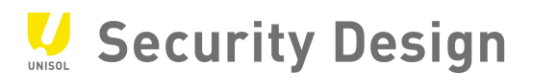

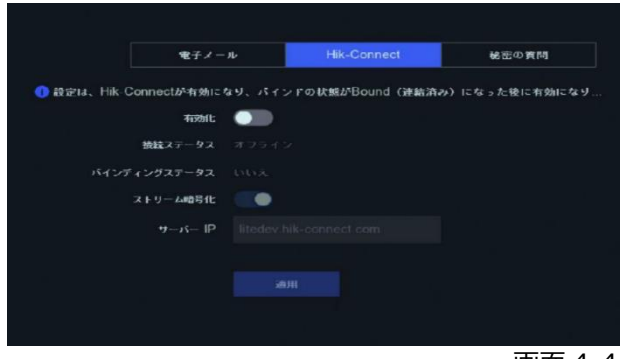

画面 4-4

Hik-Connect でパスワードリセット機能を有効する場合、有効化ボタンをクリックします。

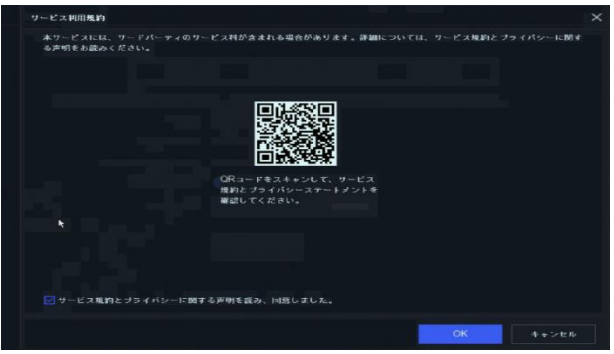

*画面* 4-5

QR コードをスキャンしてサービス規約とプライバシーステートメントを確認し 同意確認に☑をいれ OK をクリックします。

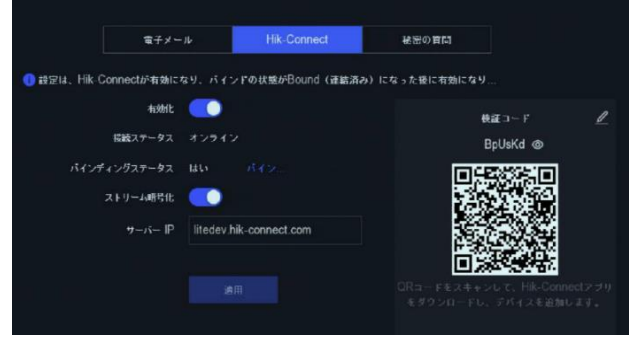

画面 4-6

画面右側の QR コードを Hik-Connect アプリで読み取り 製品を Hik-Connect に登録します。

バインディングステータスが「はい」になっていることを確認して、適用をクリックします。

Security Design

HikVision Turbo HD DVR *クイックマニュアル*

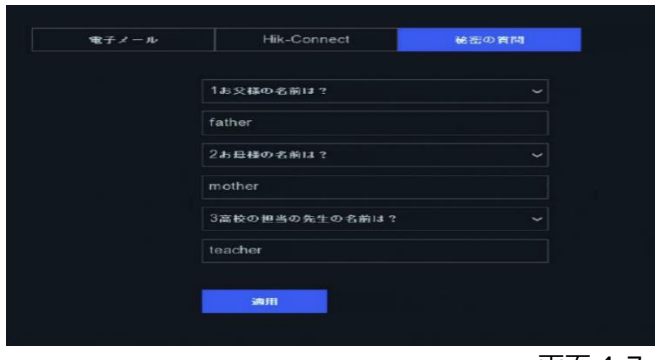

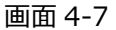

秘密の質問でパスワードリセット機能を有効する場合、秘密の質問に対する回答を入力し、適用のボ タンをクリックします。

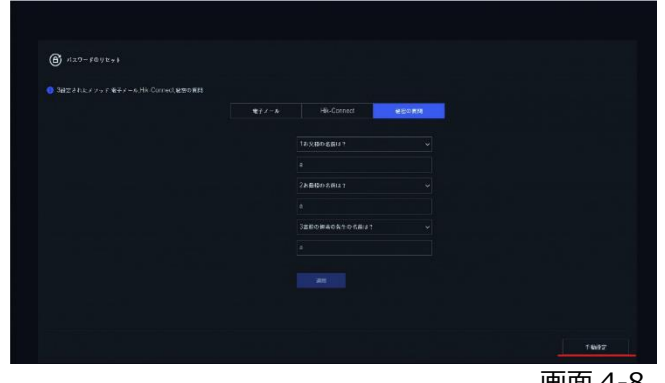

画面 4-8

「電子メール」「Hik-Connect」「秘密の質問」のうち 1 つでも設定すると、手動設定をクリックする ことで次画面に進みます。

(複数設定可)

**上記3つの設定は、利便性及び安全性を考慮する上でどれか 1 つの設定を必須に設定されま した。**

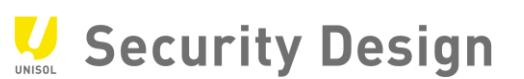

**注意:パスワードは絶対に忘れないでください。 本機にパスワードリセットスイッチはありません。**

*次に解除パターンを設定します。マウスでドラッグ&ドロップしてパターンを決めます。*

*(最低* 4 *点必要)*

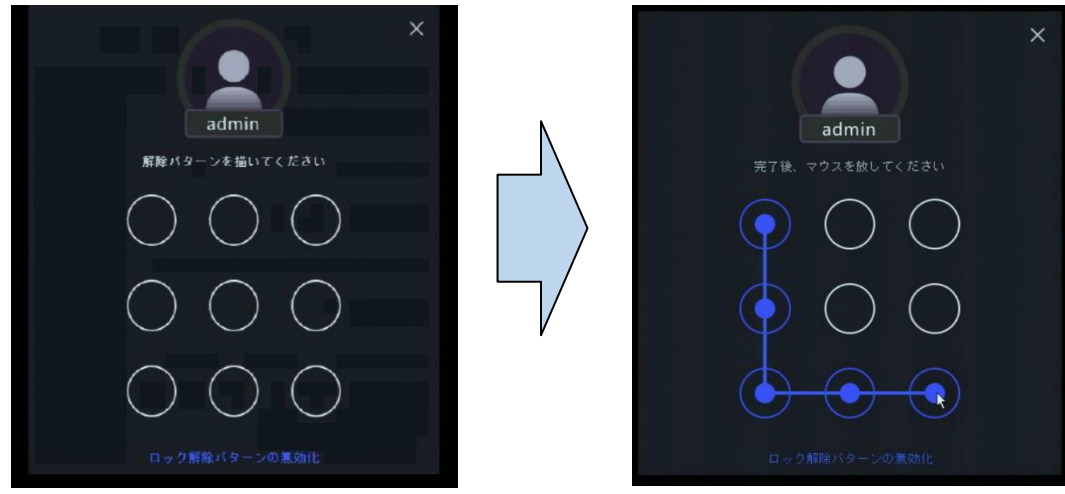

*画面* 4-9

*マウスをドロップする(ボタンを離す)と、確認の為に同じ画面が表示されますので、もう一度同じパター ンを設定します。*

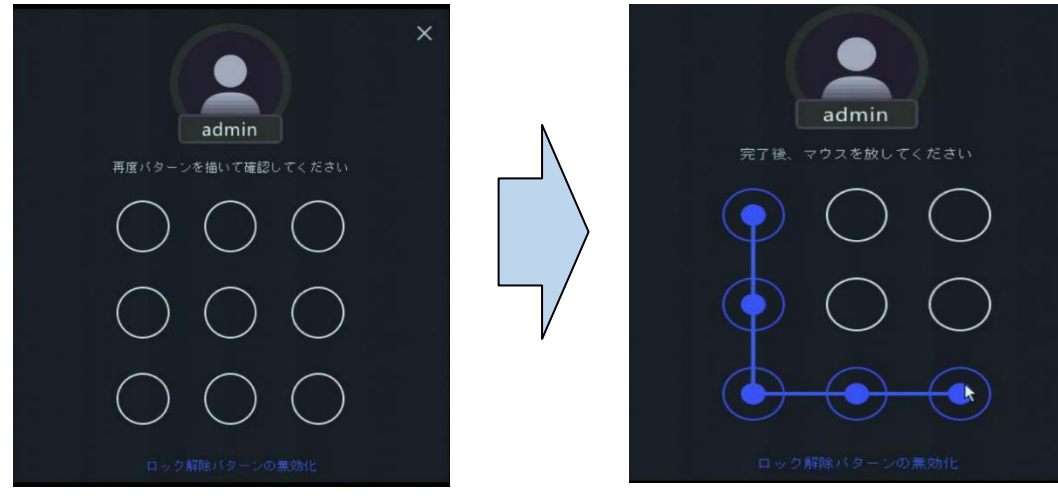

*画面* 4-10

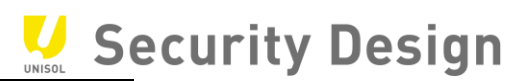

# <span id="page-12-0"></span>**5.セットアップウィザード**

*ここではセットアップウィザードを使い、さまざまな初期設定を行います。*

*※システム全般のウィザードをオンにすることで次回起動時一度だけウィザードを再度表示できます。*

(1)*言語設定システム言語(日本語)を選択し、「適用」ボタンをクリックします。*

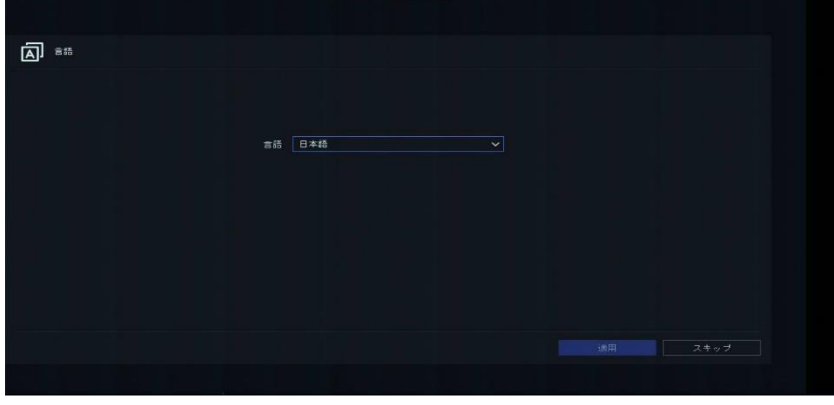

*画面* 5-1

(2)*タイムゾーン、日付の表示形式、システム(本機)の日付、システム時間を設定し、「次」ボタンをクリックしま す。日付の表示形式は、*YYYY=*年、*MM=*月、*DD=*日を表します。*

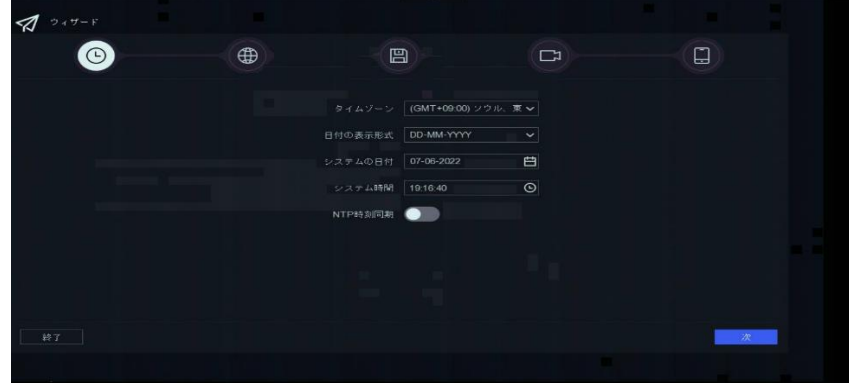

*画面* 5-2

*各項目は次の通り設定します。*

- *タイムゾーン:*(GMT+09:00)ソウル、*東京、大阪、札幌*  $\bullet$
- *日付の表示形式:年*-*月*-*日*
- *システムの日付:現在の日付(項目右のカレンダーアイコンをクリックし設定します)*
- *システム時間:現在の時間(項目右の時計アイコンをクリックし設定します)*
- *NTP 時刻同期:使用しない場合は、何も設定せず「次」ボタンをクリックしてください。*

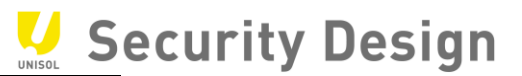

(4)*ネットワーク設定*

*外部からの監視や* PC *を使用した監視行わない場合は、なにも設定せず「次」ボタンをクリックし ます。本機に* IP *アドレスを設定する必要がある場合は、各項目を設定し「次」ボタンをクリックし ます。*

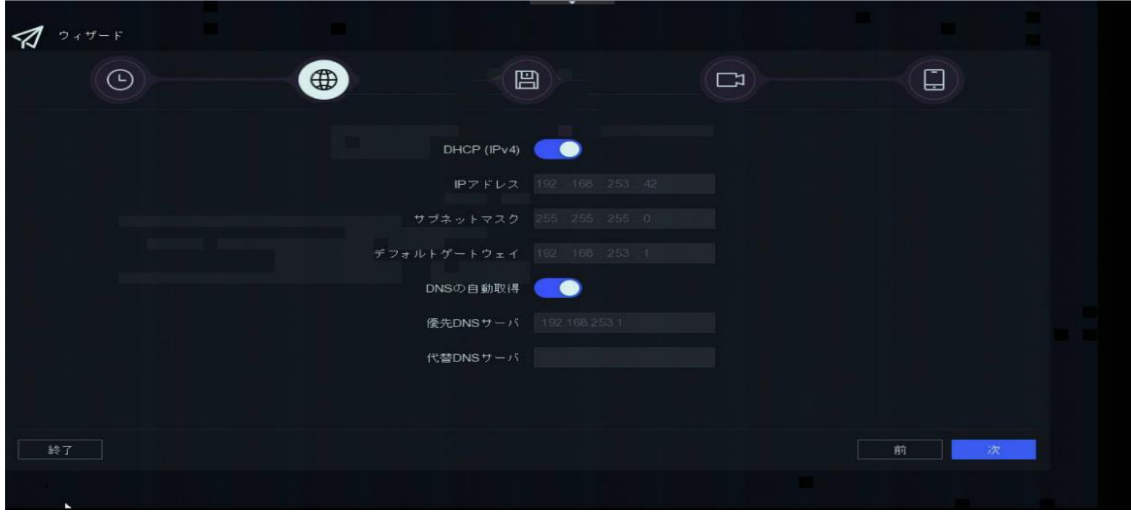

*画面* 5-3

(5)HDD *初期化設定*

*本機に内蔵されているハードディスクの初期化画面です。ハードディスクの初期化をしない場合は、なに もせず「次」ボタンをクリックします。注:初期化を行うと、録画された映像ファイルがすべて消去されます。*

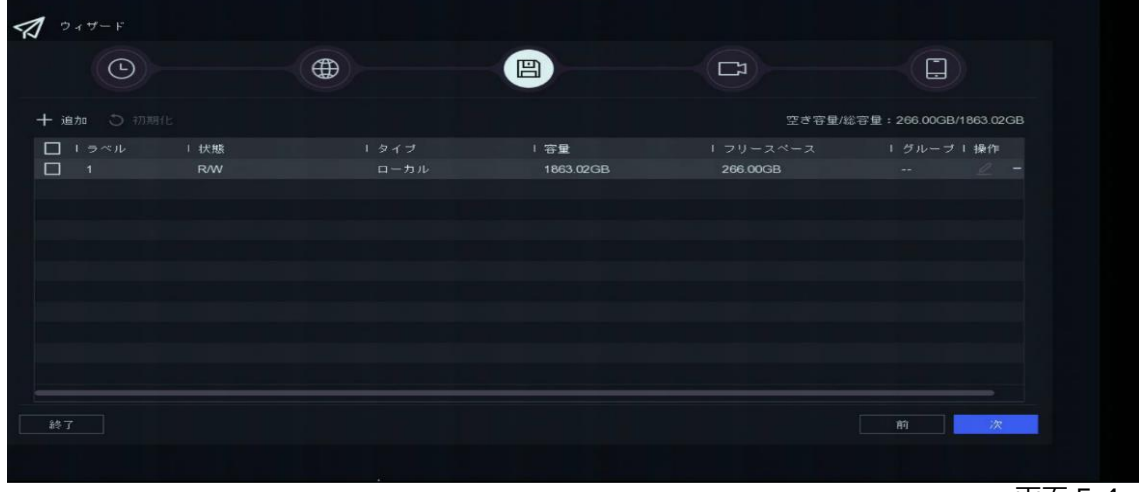

# (6)IP *カメラ追加設定*

IP *カメラを追加する準備が出来ていて、カメラがリストに表示されている場合、追加することが出来ます。*

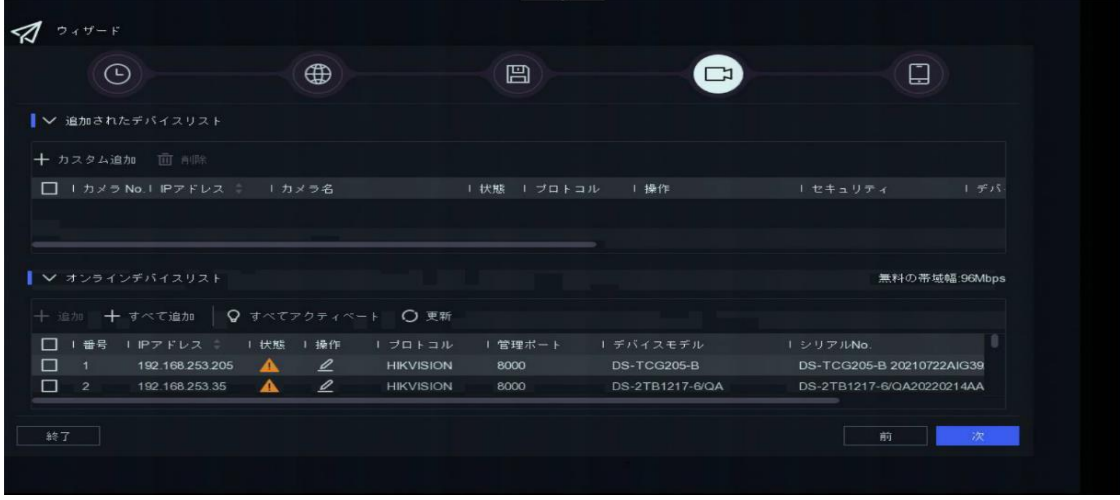

```
画面 5-5
```
(7)*プラットホームアクセスの設定*

Hik-Connect *を使用する場合は「有効化」にチェックを入れ、「認証コード」を設定して下さい。*

*「認証コード」は、自動設定か、*6~12*桁の英数字で作成します。*

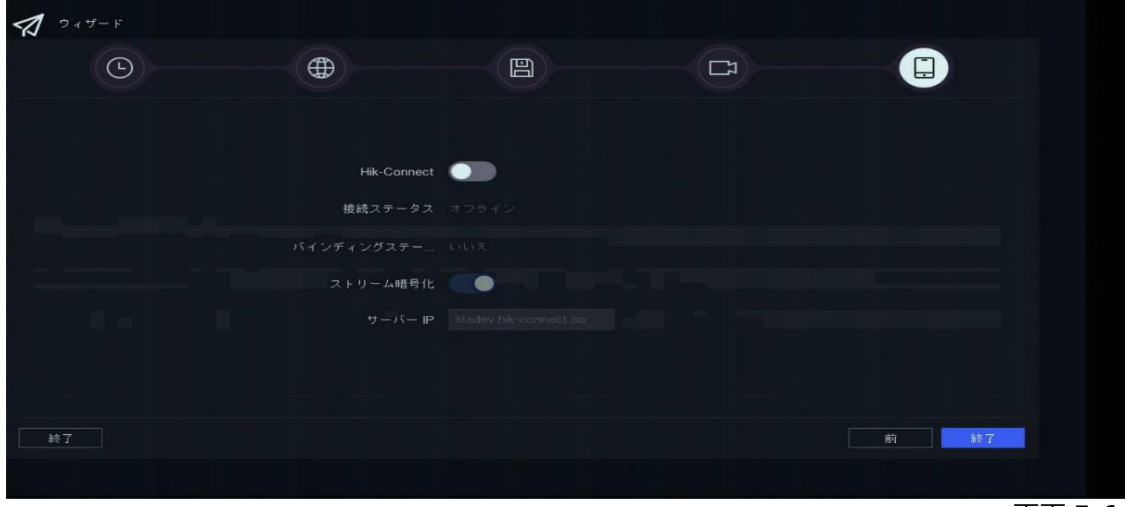

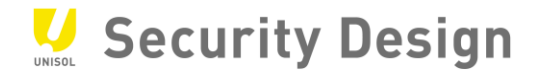

# <span id="page-15-0"></span>**6.ライブ映像の閲覧と録画設定**

*セットアップウィザードが終了するとライブ画面が表示されます。運用開始前のさらなる設定や運用中に おける各種設定の変更は、ライブ画面にカーソルを移動すると表示されるクイック設定ツールバーやメインメニュ ーの設定モードから行います。設定モードへのログイン画面は、ライブ画面でマウスを右クリックし、画面上 部に表示されるメインメニューから行います。*

#### <span id="page-15-1"></span>**6.1 ライブ画面操作**

*ライブ画面の操作方法は、次の通りです。*

(1)*クイック設定ツールバーライブ画面で表示されるカメラ映像上で画面下にクイック設定ツールバーが表示されま す。クイック設定ツールバーは、よく使う機能をライブ画面上で操作ができます。*

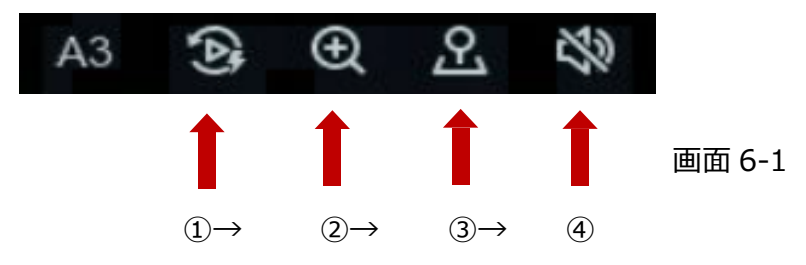

#### *クイック設定の説明*

- *① 簡易再生 :直近の録画データ再生(*5 *分以内)*
- *②* デジタルズーム *:デジタルズーム操作*
- 
- 
- 
- *③* PTZ *コントロール :パン・チルト・ズームを操作(可動式カメラのみ)*
- *④ 音声* ON/OFF *:音声出力のオン*/*オフ操作*

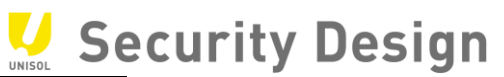

- *(*2*)デジタルズームの操作デジタルズームは、カメラの画面の一部領域を拡大して表示させる機能です。 クイック設定ツールバーからデジタルズームを選択します。選択されたカメラが全画面に拡大されますこの 時点でマウスのホイールを回すと拡大縮小が出来ます。デジタルズームを終了するには、カメラ画面 上で右クリックします。*
	- *①クイック設定のツールバーからデジタルズームをクリックしてください。下の画像のように画面へ変更されま*
		- *す。*  $\blacksquare$ ٦  $\Box$

*画面* 6-2

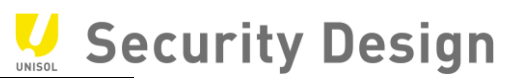

*②デジタルズームしたい場所にカーソルを移動し、マウスホイールを回すとズームします。*

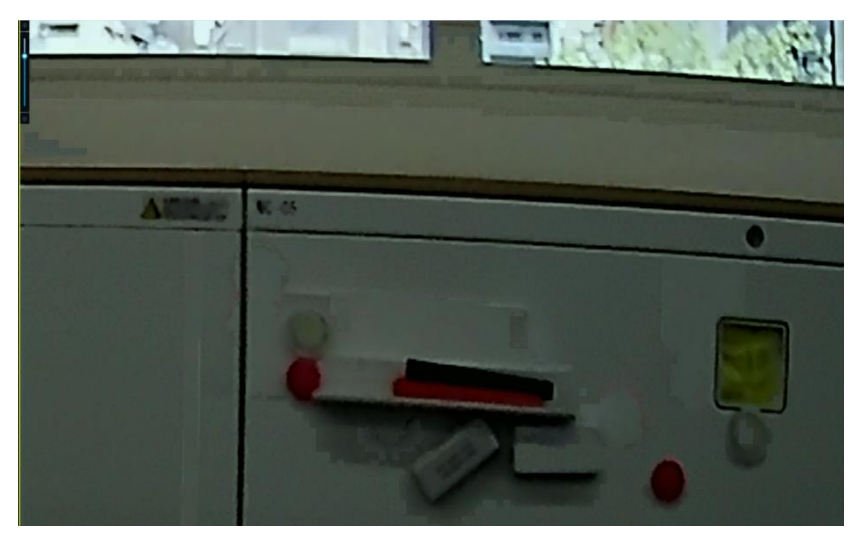

*画面* 6-3

*③ズームした後で画面を移動する場合はドラッグで移動します。*

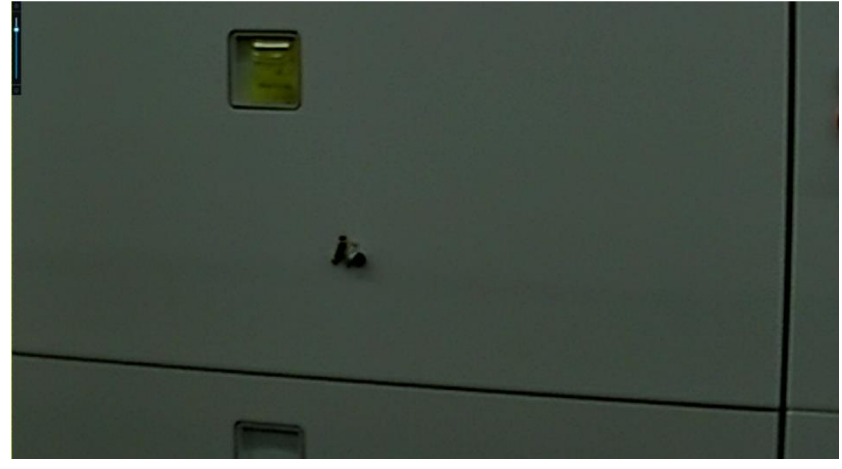

*画面* 6-4

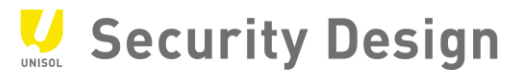

<span id="page-18-0"></span>**6.2 メインメニューバー**

*ライブ画面上で*右クリックするとメニューバーが開きます。

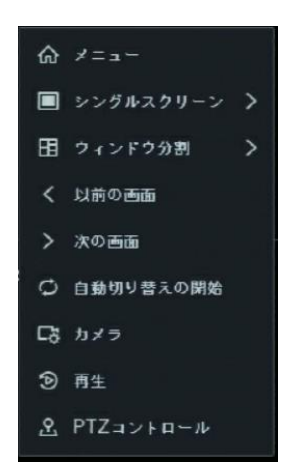

メニューを選択するとメインメニューバーが開きます

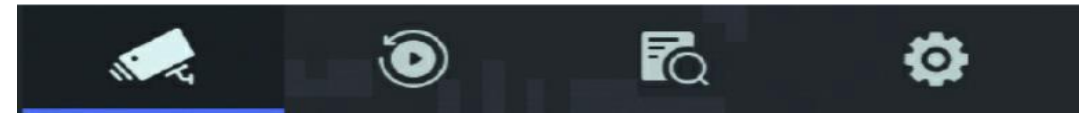

*画面* 6-5

表 0–1 アイコンの解説

| アイコン               | 説明     |                     |
|--------------------|--------|---------------------|
|                    | ライブビュー | カメラのライブ映像表示         |
|                    | 再生     | 録画映像の再生画面を表示        |
| $\bar{\mathbb{C}}$ | 検索     | ファイルの検索をします         |
|                    | 設定     | 時間やネットワーク等各種設定画面を表示 |

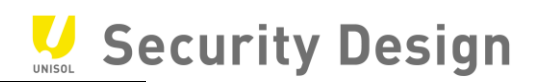

**6.3 ネットワーク設定方法**

*(*1*)メインメニューバーより「システム」を選択します。*

<span id="page-19-0"></span>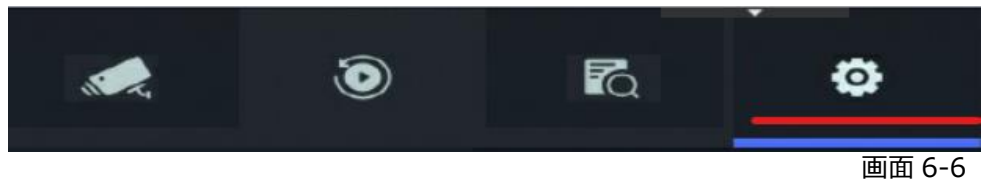

# *(*2*)左側メニューの「ネットワーク」を選択します。*

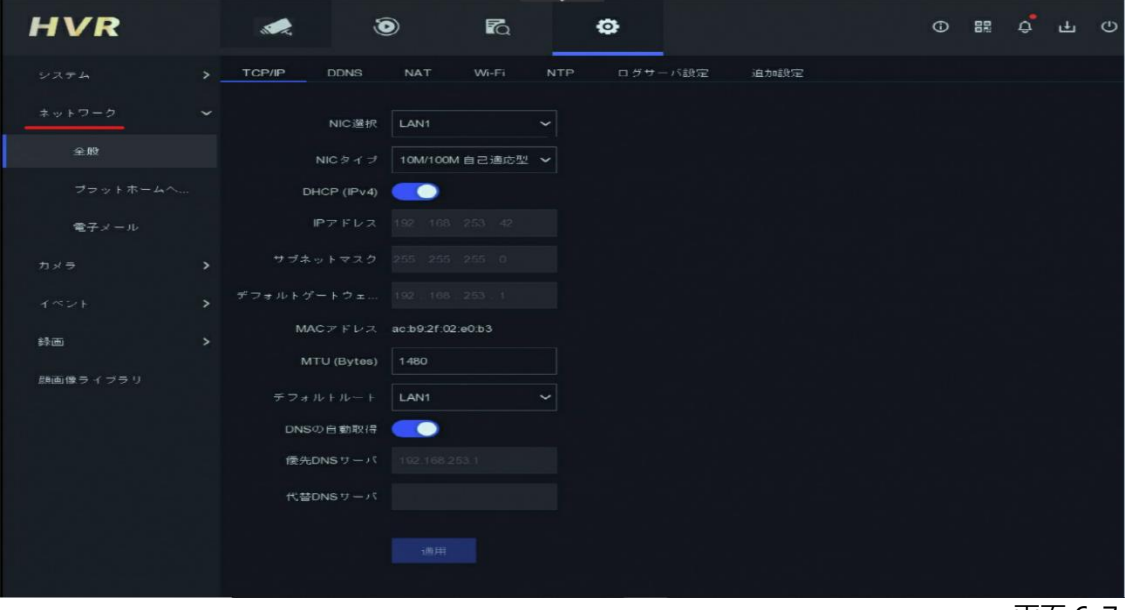

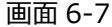

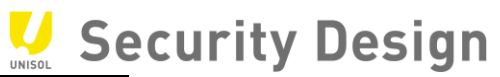

*(*3*)デフォルトでは「*DHCP(IPv4)*」にチェックが入っております。*

DHCP *を利用しない場合はチェックを外して、手動で設定を行って下さい。*

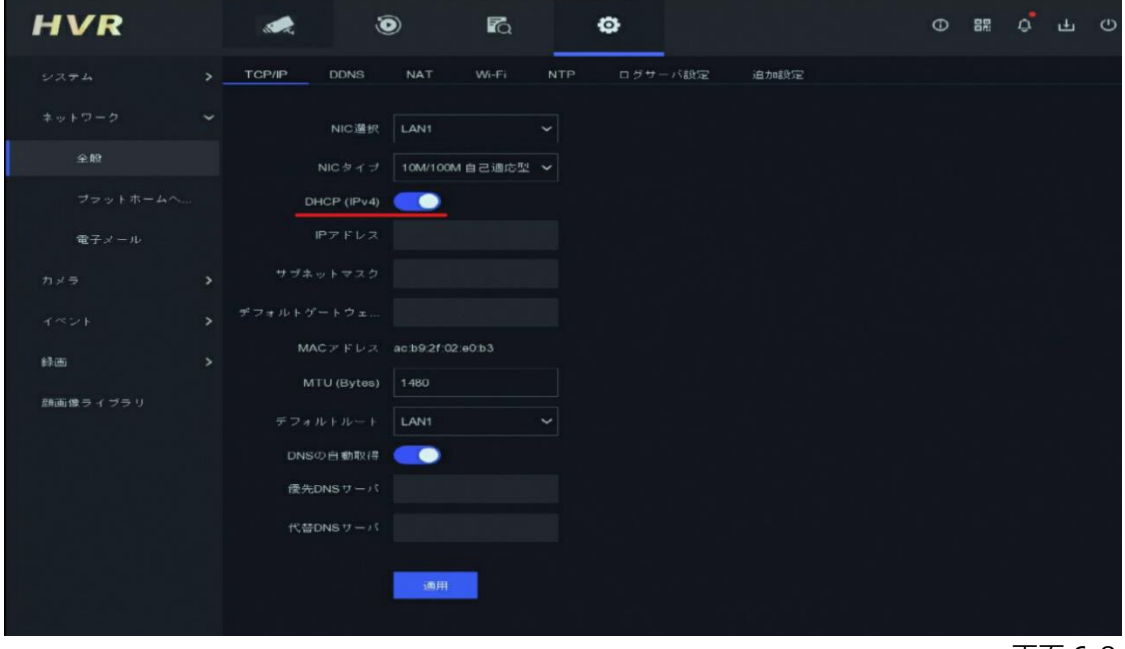

*画面* 6-8

*(*4*)設定が終了しましたら「適用」をクリックしてください。*

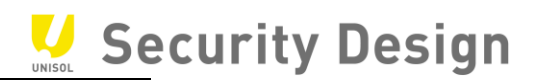

※イージーモードでの設定方法

(1)左側メニュー下部の「イージーモード」を選択します。

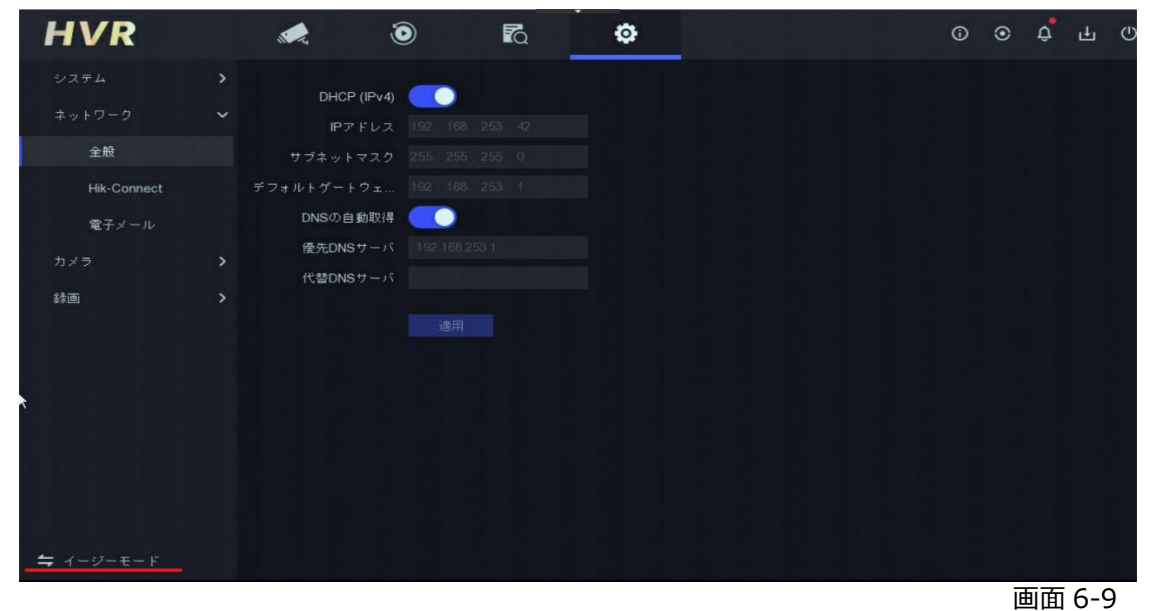

(2)左側メニューの「ネットワーク」→「全般」をクリックします。

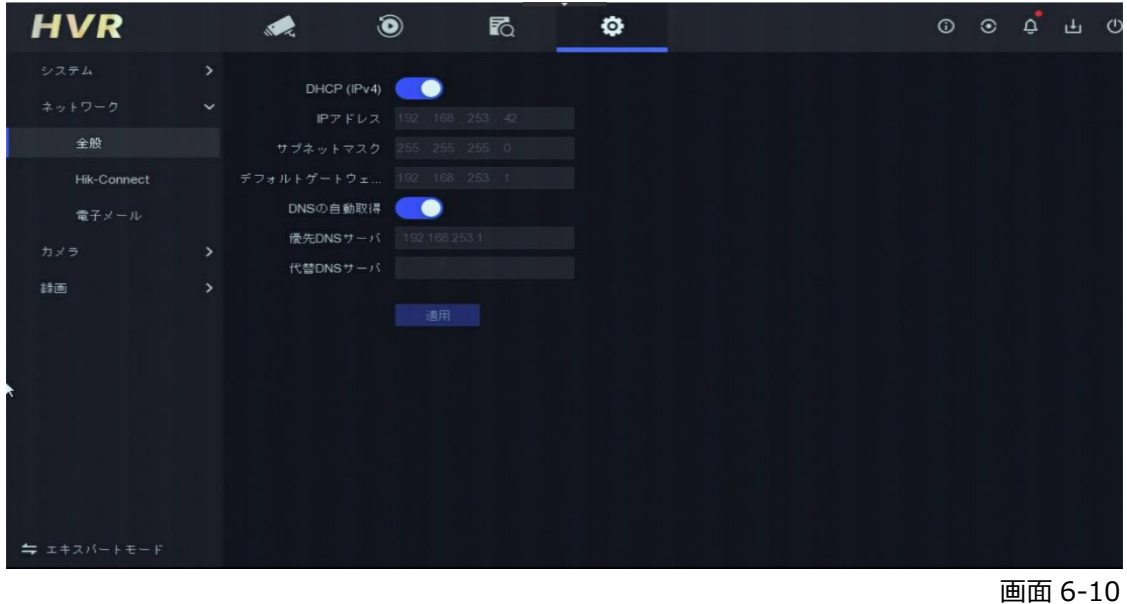

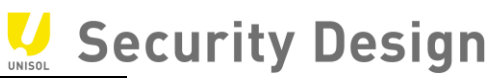

(3)デフォルトでは「DHCP(IPv4)」にチェックが入っております。

DHCP を利用しない場合はチェックを外して、手動で設定を行って下さい。

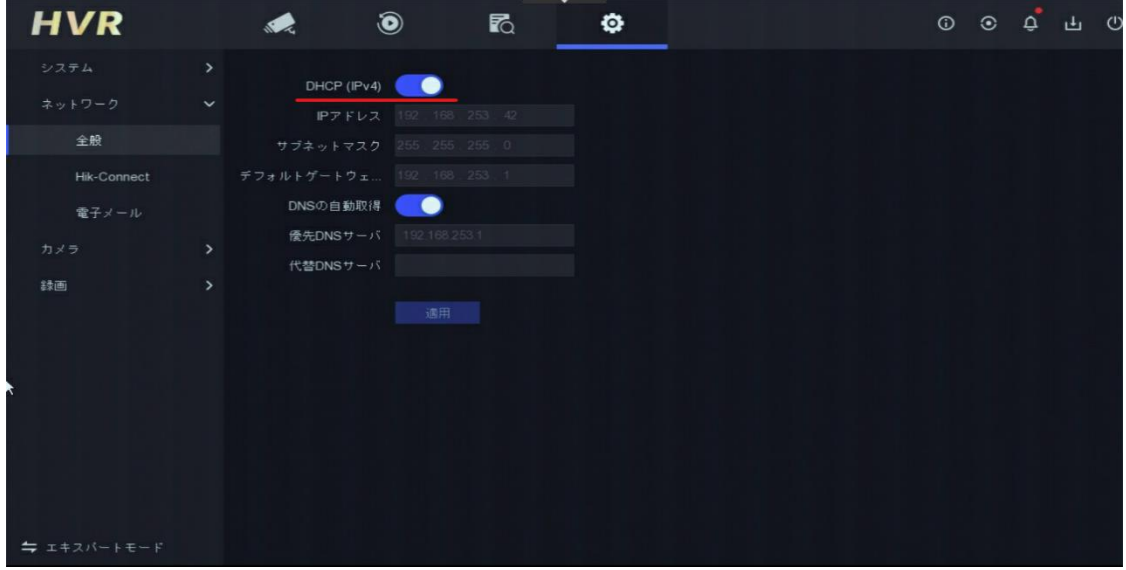

*画面* 6-11

*(*4*)設定が終了しましたら「適用」をクリックしてください。*

# <span id="page-23-0"></span>**6.4 録画映像条件設定**

*録画条件を変更する場合は、次の操作を行います。*

(1)*メインメニューバーより「設定」→「録画」→「パラメータ」アイコンをクリックします。*

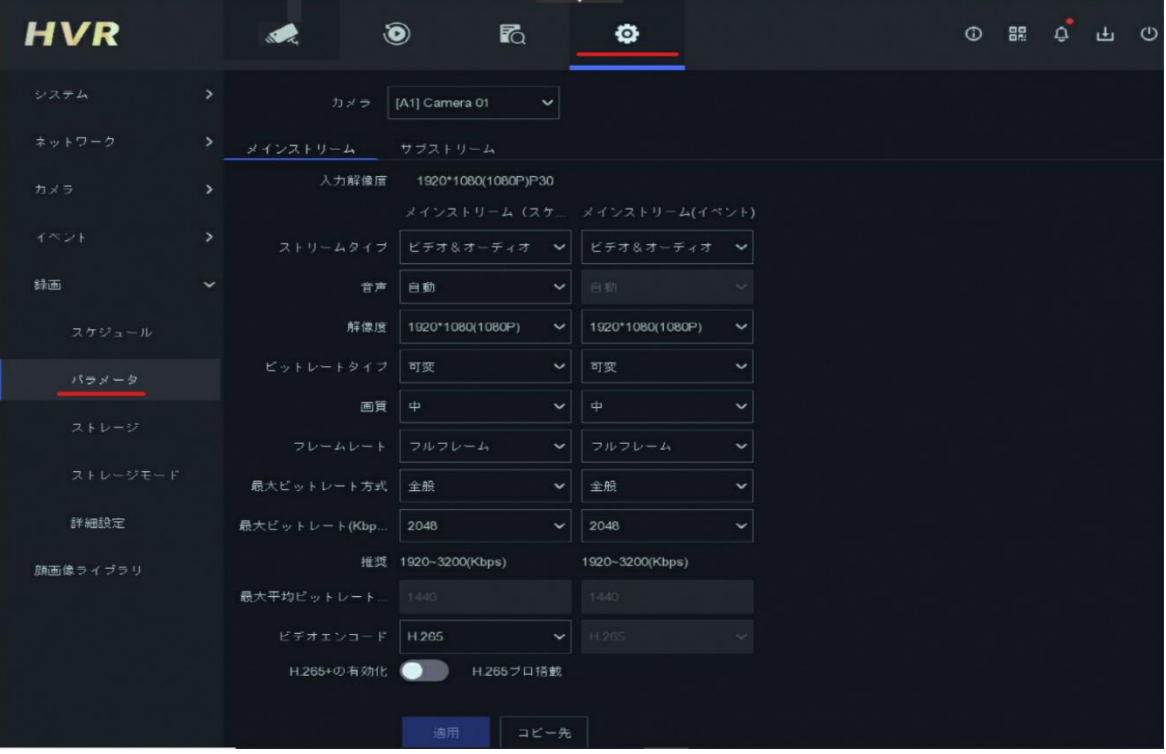

*画面* 6-12

Security Design

(2)*画面中央上部の「メインストリーム」または「*サブストリーム*」を選択します。*

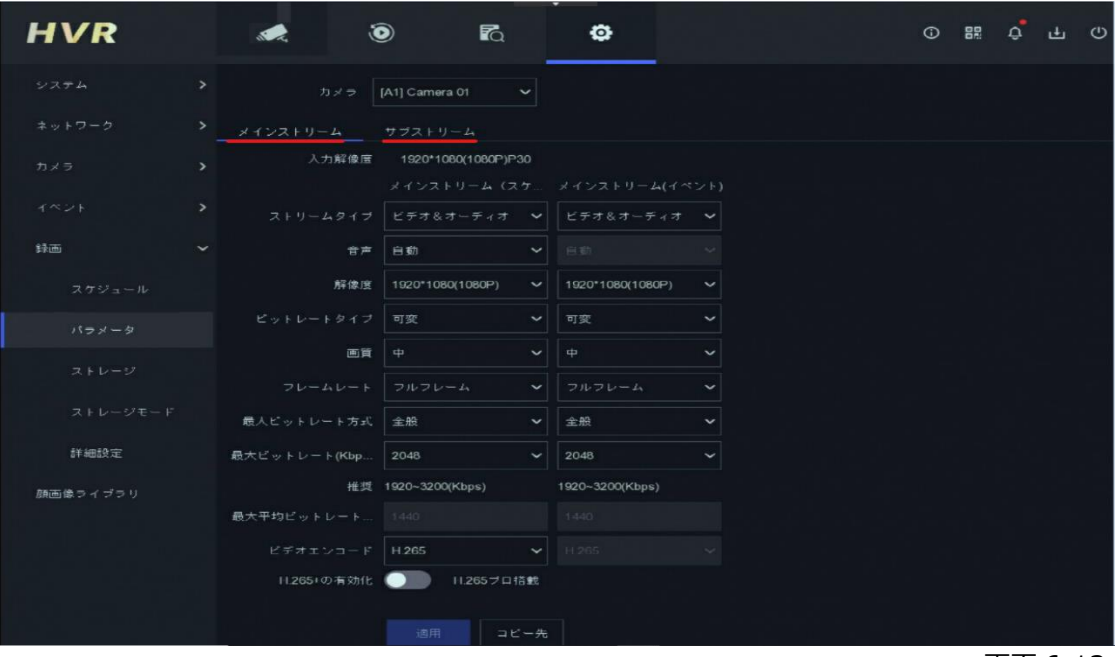

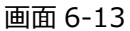

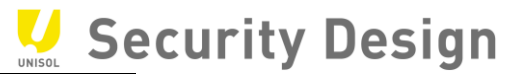

*(*3*)解像度、フレームレートの設定を行います。*(*メインストリーム*)*メインストリームは録画・*

1 *画面及び* 4 *分割のライブ表示の際に使用される映像です。*

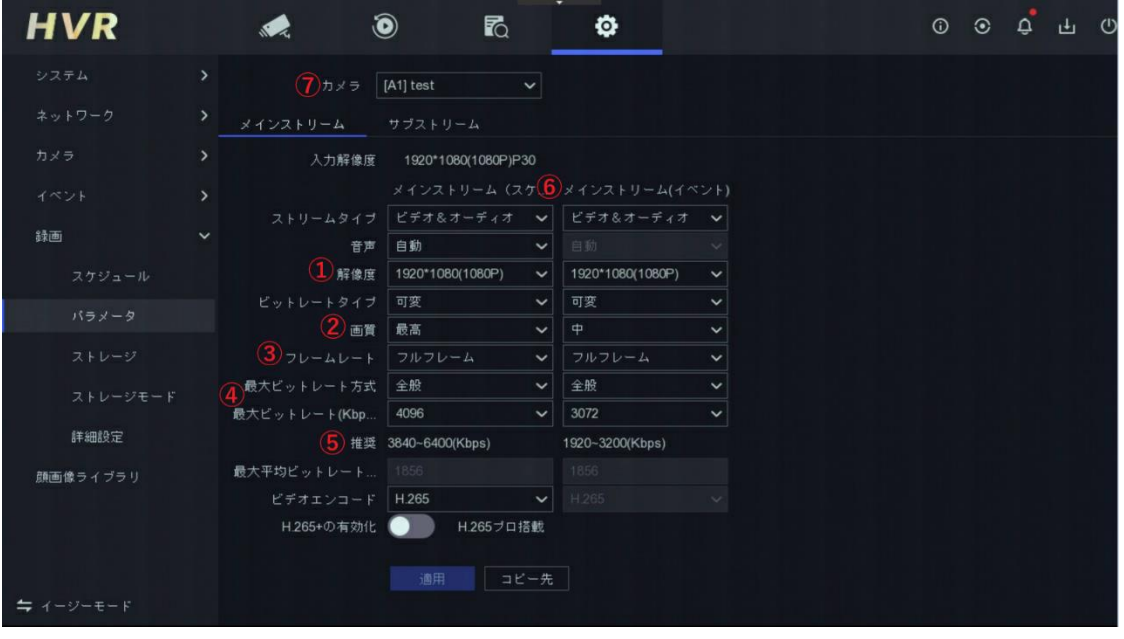

*画面* 6-14

*①解像度の設定項目です。プルダウンにて選択して下さい*

*②映像の圧縮の度合いを指定します。高くするほど圧縮率が低くなり、画質は良くなりますがデータ量が 増えます。*

*③フレームレート(秒辺りのコマ数)*

*④最大ビットレートを指定します。秒あたりのデータ量の上限を設定します。*

- *⑤一般的に、最大ビットレート設定の際にはこの推奨範囲内で設定します。*
- *⑥動体検知やアラーム検知等の際の録画条件を設定します。特に使用しない場合は、*(*スケジュール*)*と 同じ設定を入力して下さい。*

*入力が完了したら、「適用」ボタンを押して下さい。設定が反映されると、「適用」ボタンが押せなくなります。*

*⑦同様の設定を他のカメラにも適用するため、カメラを切り替えて下さい。*

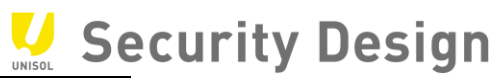

*(*4*)解像度、フレームレートの設定を行います。*(*サブストリーム*)

*サブストリームは* 4 *分割より多い分割画面のライブ表示の際に使用される映像です。画面左① 「*Sub-Stream*」を選択して下さい。その他はメインストリームと同じ要領で各カメラに設定して下さい。 注*:*各レコーダーによって異なりますが、フレームレートはメインストリームと同程度を設定して下さい。*

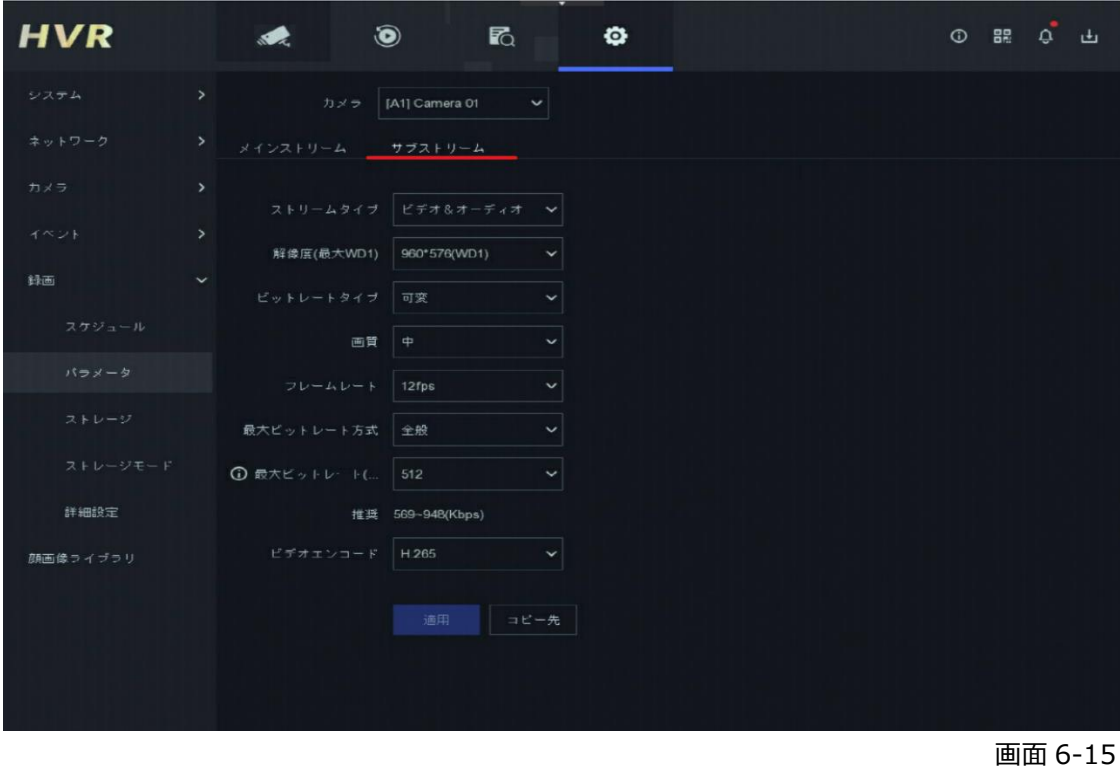

*注:メインストリーム、サブストリームとも、最大ビットレートの設定は注意して行って下さい。レコーダーのモデルにより、最大ビットレー トの合計値の許容範囲が決まっており、これを超えて設定された場合、ライブ映像が表示されない等の症状が発生するケースが 御座います。*

*ライブ画面上に「*NoResource*」と表示されて、映像が出てこない場合は、ほぼ上記の理由です。メインストリーム、サブストリー ムの設定を見なおして下さい。*

*注:最大ビットレートの範囲は、⑤「推奨範囲」以下の設定も可能です。但し、この設定を行った場合、データ容量は少なくなります が、ブロックノイズ等が発生し、本来の解像度の効果を発揮出来ない可能性がございますので、ご注意下さい。*

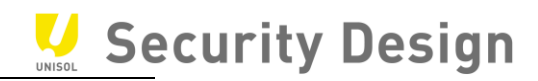

※イージーモードでの設定方法

(1)左側メニュー下部の「イージーモード」を選択します。

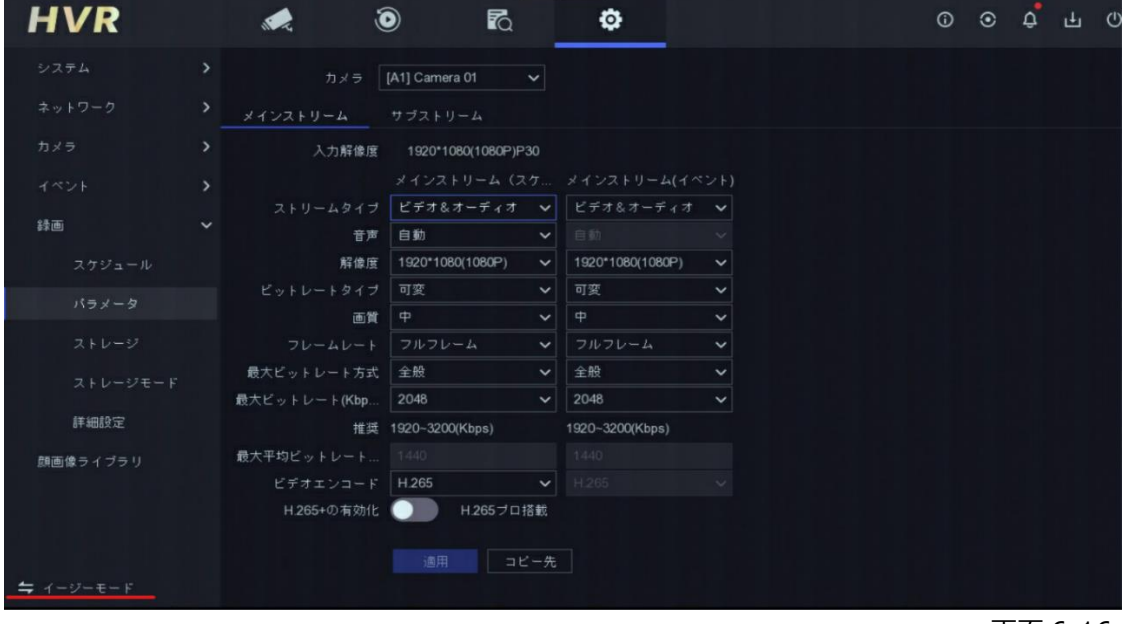

*画面* 6-16

# (2)メインメニューバーより「録画」→「パラメータ」アイコンをクリックします*。*

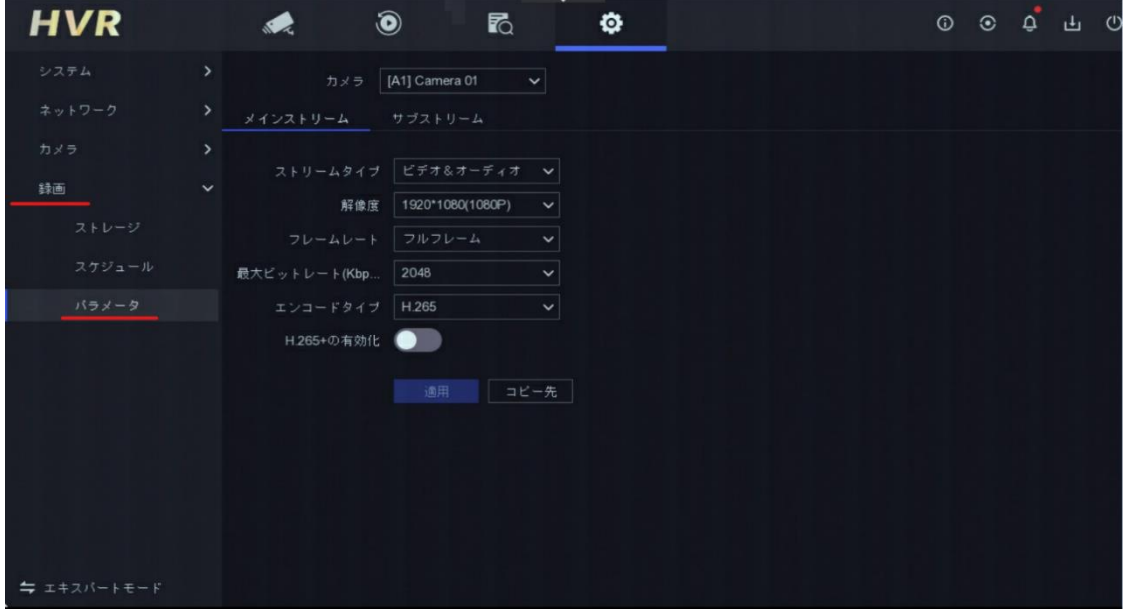

*画面* 6-17

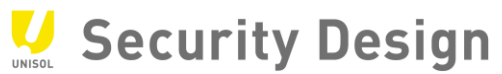

(2)*画面中央上部の「メインストリーム」または「*サブストリーム*」を選択します*

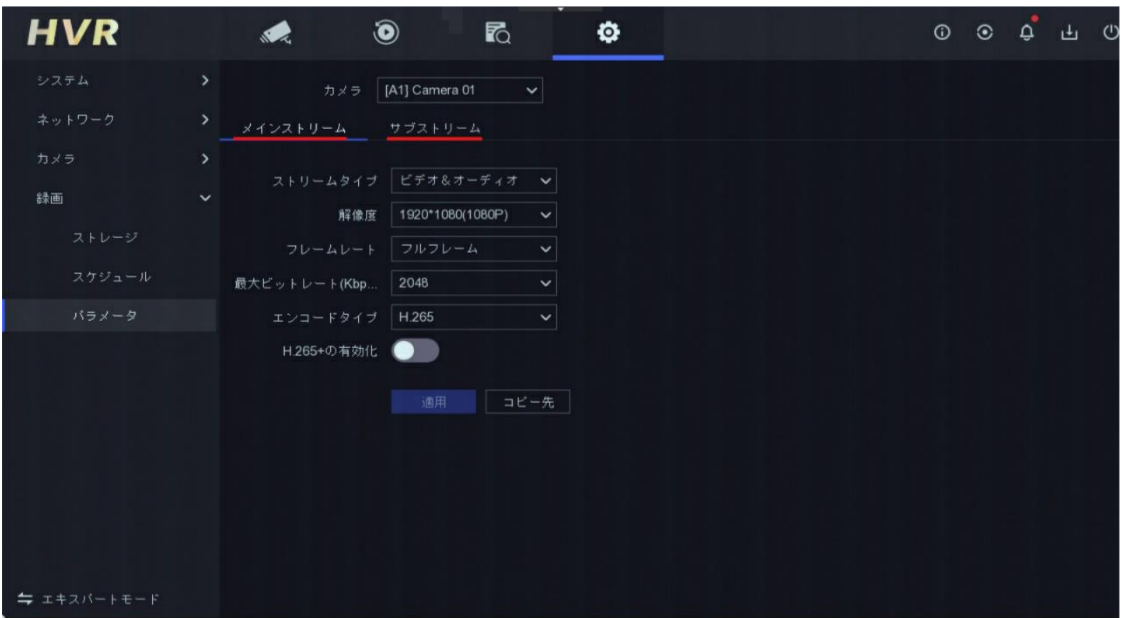

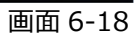

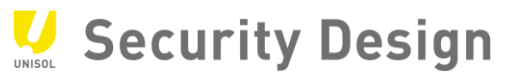

*(*3*)解像度、フレームレートの設定を行います。*(*メインストリーム*)*メインストリームは録画・*

1 *画面及び* 4 *分割のライブ表示の際に使用される映像です。*

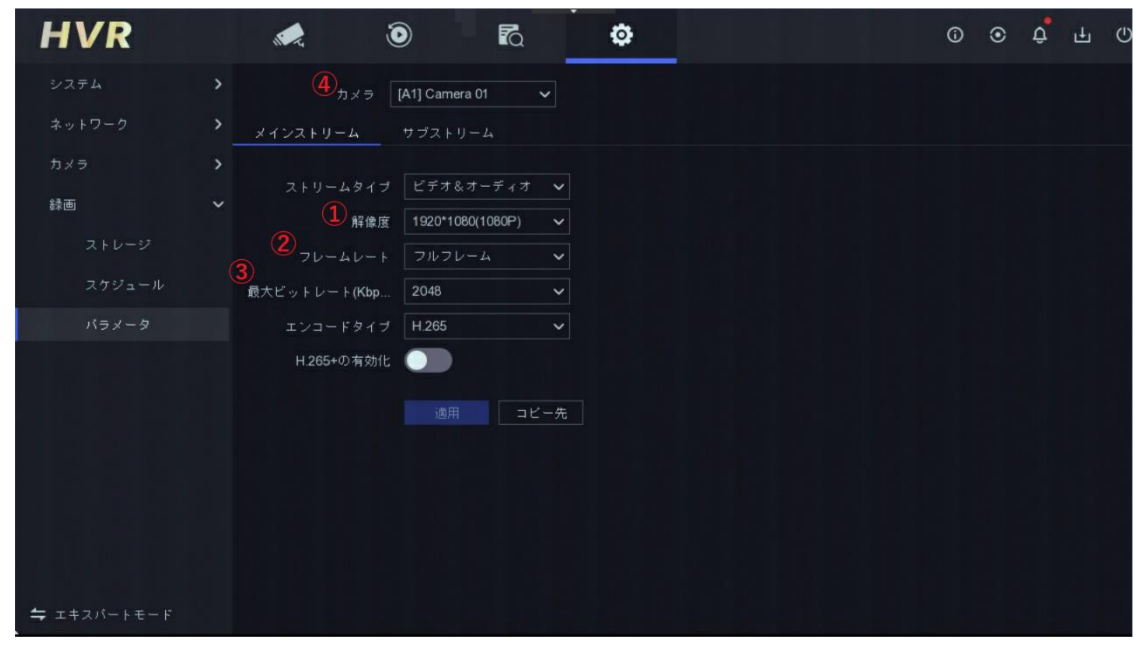

*画面* 6-19

①解像度の設定項目です。プルダウンにて選択して下さい。

②フレームレート(秒辺りのコマ数)

③最大ビットレートを指定します。秒あたりのデータ量の上限を設定します。

(大きく変更すると異常の原因になることがあります。)

入力が完了したら、「適用」ボタンを押して下さい。設定が反映されると、「適用」ボタンが押せなくなります。 同様の設定を他のカメラにも適用するため、④でカメラを切り替えて下さい。

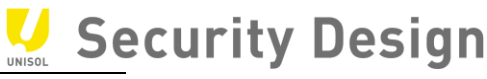

*(*4*)解像度、フレームレートの設定を行います。*(*サブストリーム*)

*サブストリームは* 4 *分割より多い分割画面のライブ表示の際に使用される映像です。画面左① 「*Sub-Stream*」を選択して下さい。その他はメインストリームと同じ要領で各カメラに設定して下さい。 注*:*各レコーダーによって異なりますが、フレームレートはメインストリームと同程度を設定して下さい。*

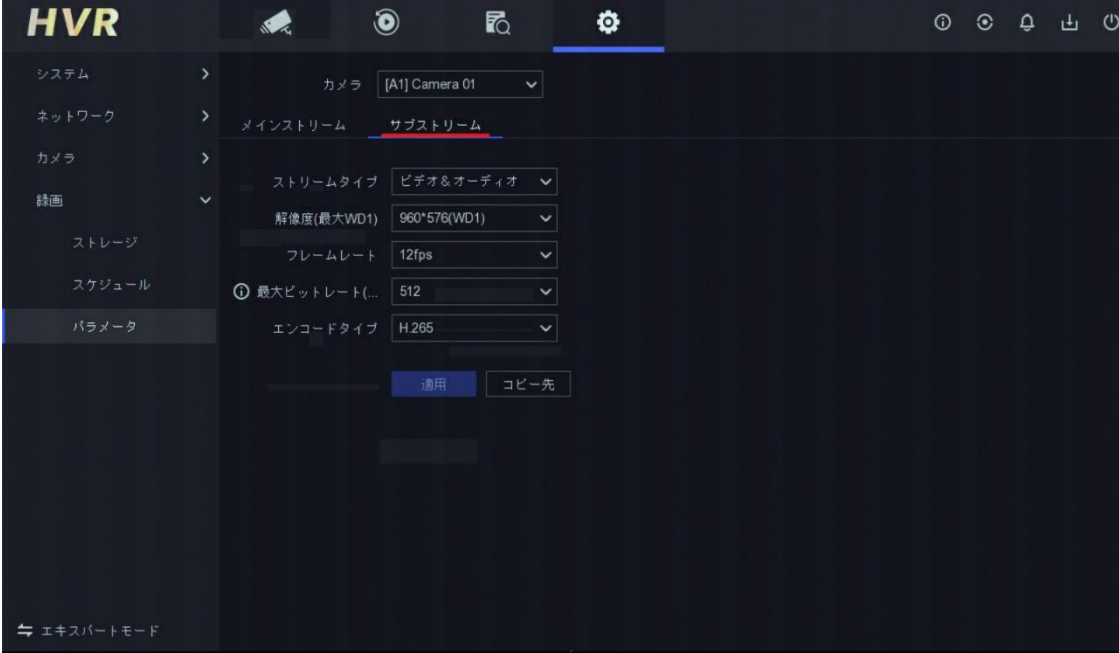

*画面* 6-20

*注:メインストリーム、サブストリームとも、最大ビットレートの設定は注意して行って下さい。レコーダーのモデルにより、最大ビットレー トの合計値の許容範囲が決まっており、これを超えて設定された場合、ライブ映像が表示されない等の症状が発生するケースが 御座います。*

*ライブ画面上に「*NoResource*」と表示されて、映像が出てこない場合は、ほぼ上記の理由です。メインストリーム、サブストリー ムの設定を見なおして下さい。*

*注:最大ビットレートの範囲は、初期設定より低くすることが可能です。データ容量は少なくなりますが、ブロックノイズ等が発生し、本 来の解像度の効果を発揮出来ない可能性がございますので、ご注意下さい。*

<span id="page-31-0"></span>**6.5 録画スケジュール設定(常時録画)**

*常時録画を設定する場合は、次の操作を行います。*

(1) *メインメニューより「設定」→「録画」→「スケジュール」アイコンをクリックします。*

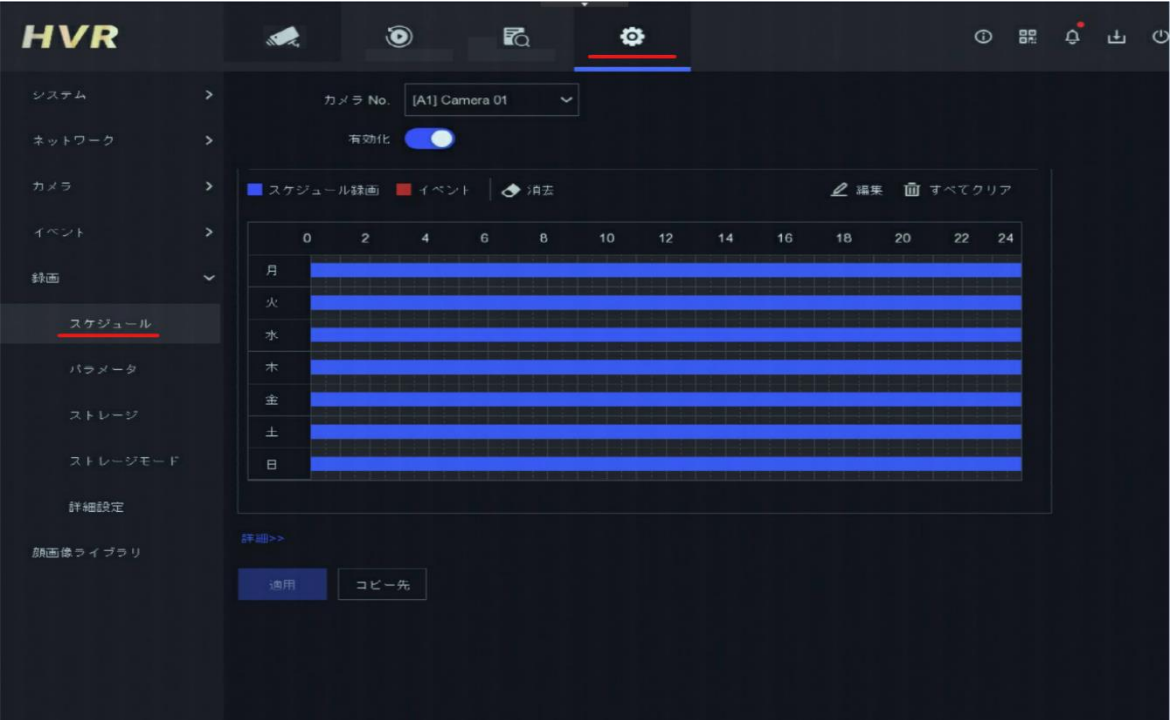

*画面* 6-21

(2)*「スケジュール」画面にて設定を行います。*

- *① 設定するカメラを選択します。*
- *② 「有効化」にチェックをします。*
- *③ スケジュール録画をクリック(矢印がペンの形に変わる)*
- *④ スケジュール範囲をドラッグで指定します。*
- *⑤ 他のカメラに同じスケジュールを適用する場合は「コピー先」をクリックして実施します。*
- *⑥ 設定完了後、適用をクリックします。*

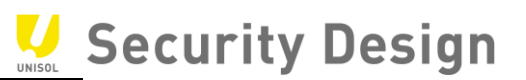

(2)*「スケジュール」画面にて設定を行います。*

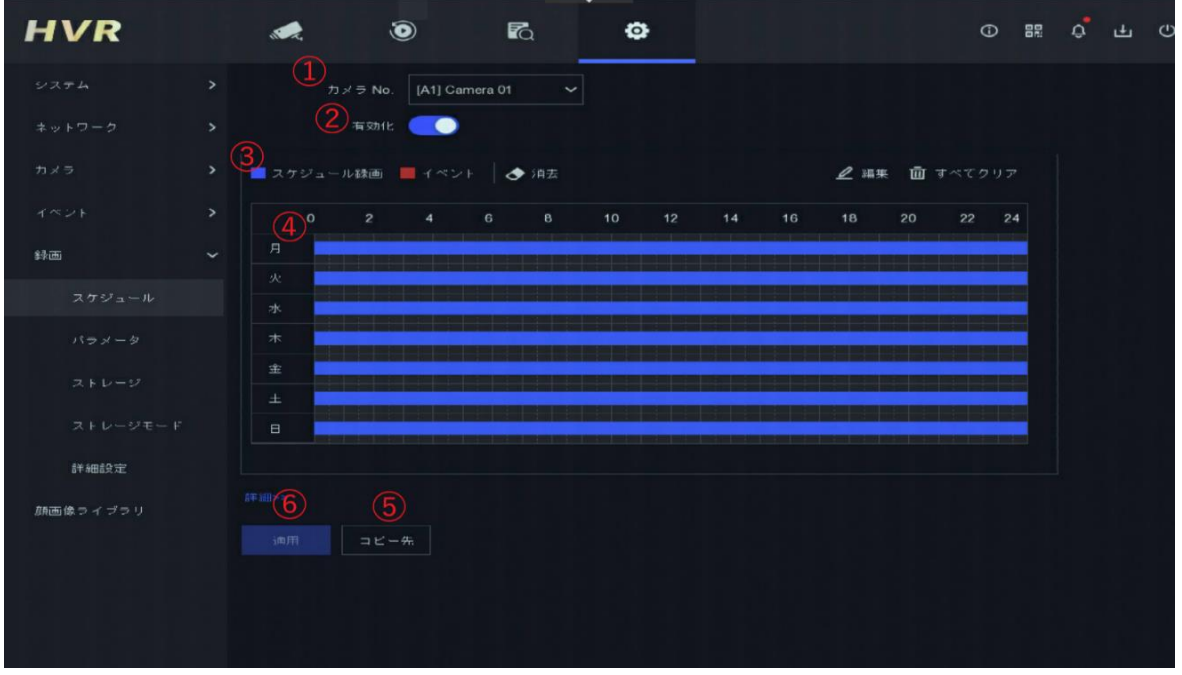

*画面* 6-22

- *① 設定するカメラを選択します。*
- *② 「有効化」にチェックをします。*
- *③ スケジュール録画をクリック(矢印がペンの形に変わる)*
- *④ スケジュール範囲をドラッグで指定します。*
- *⑤ 他のカメラに同じスケジュールを適用する場合は「コピー先」をクリックして実施します。*
- *⑥ 設定完了後、適用をクリックします。*

(3)*録画が開始されると、画面右上に赤のカチンコマークが表示されます。*

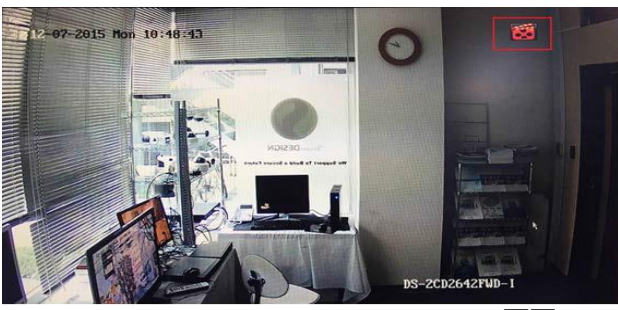

*画面* 6-23

Security Design

<span id="page-33-0"></span>HikVision Turbo HD DVR *クイックマニュアル* **6.6 録画スケジュール設定(動体検知録画)**

*動体検知録画をする場合は、次の操作を行います。*

(1)*メインメニューバーより「設定」→「イベント」アイコンをクリックします。*

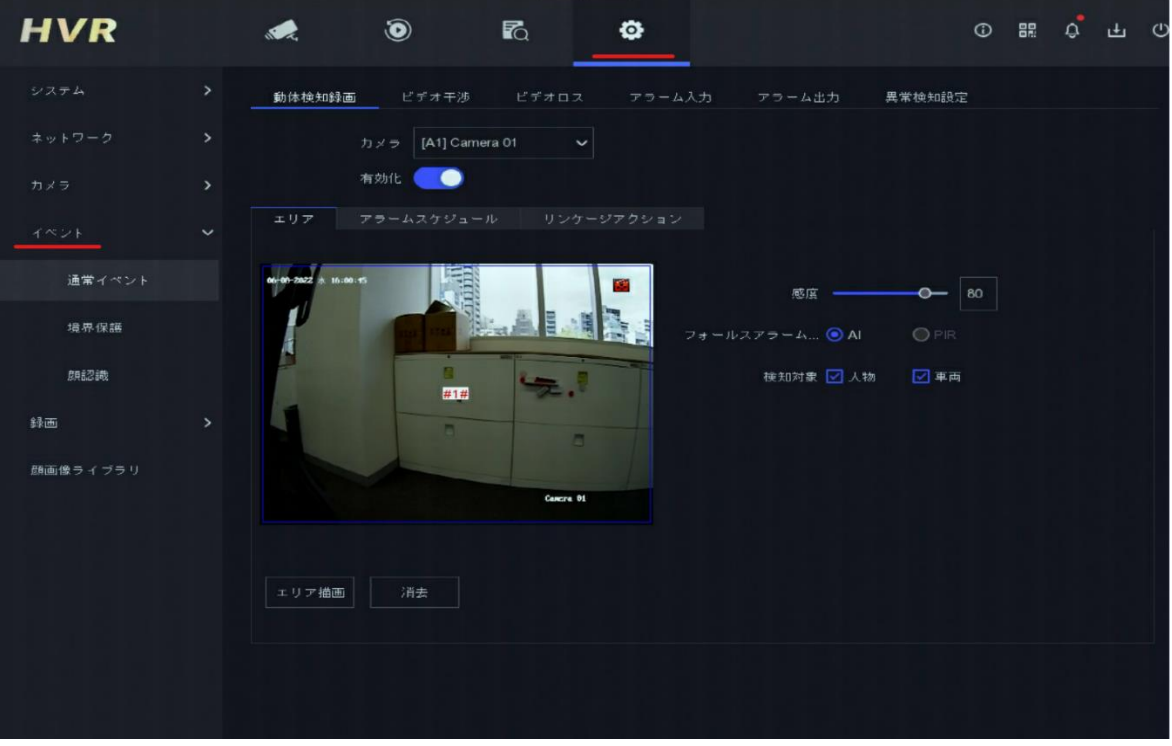

*画面* 6-24

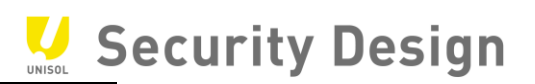

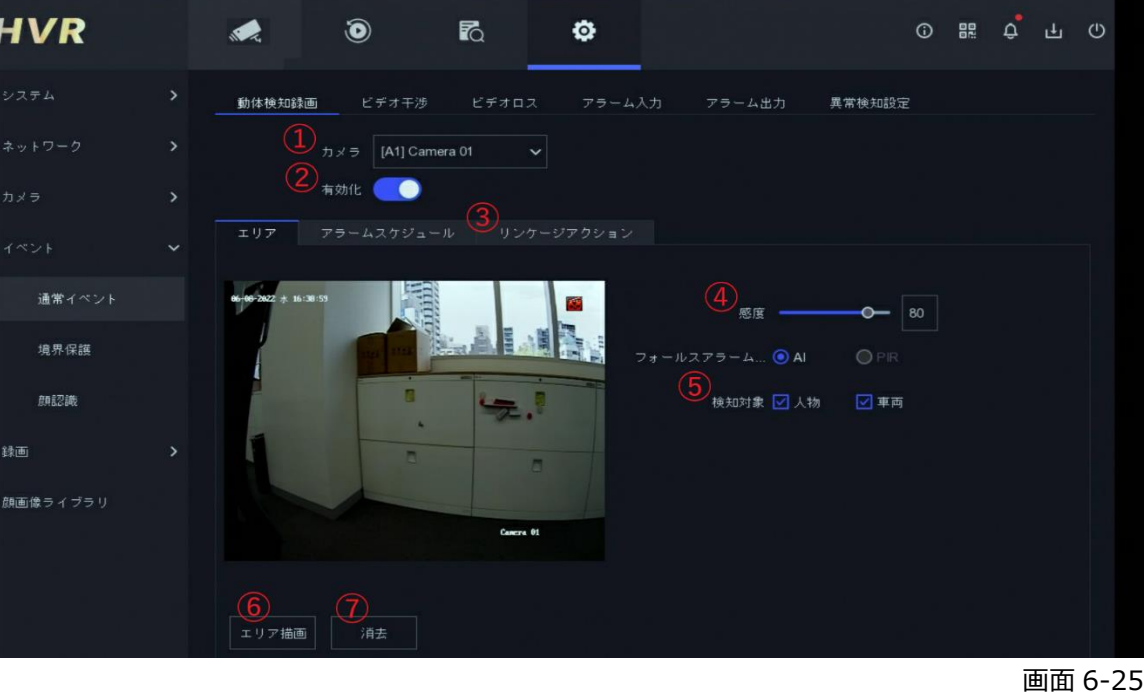

(2)*画面左側の「動体検知録画」をクリックします。*

- *設定するカメラを選択します。*
- *「有効化」にチェックします。*
- *必要に応じて処理方式を設定します。(動きを検知した際に* NVR *で音を鳴らす等の設定)*
- *感度を設定します。(左側が感度が低く右側が高い)*
- *検知対象を設定します。(対象無しの場合は☑を外してください)*
- *初期設定は全画面です。(範囲を限定する場合はドラッグで指定します)*
- *検知範囲をクリアする場合にクリックします。*
- *設定完了後、適用をクリックします。*

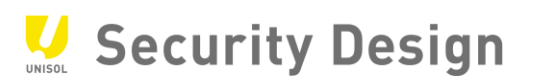

(3)*動体検知録画より「アラームスケジュール」アイコンをクリックします。*

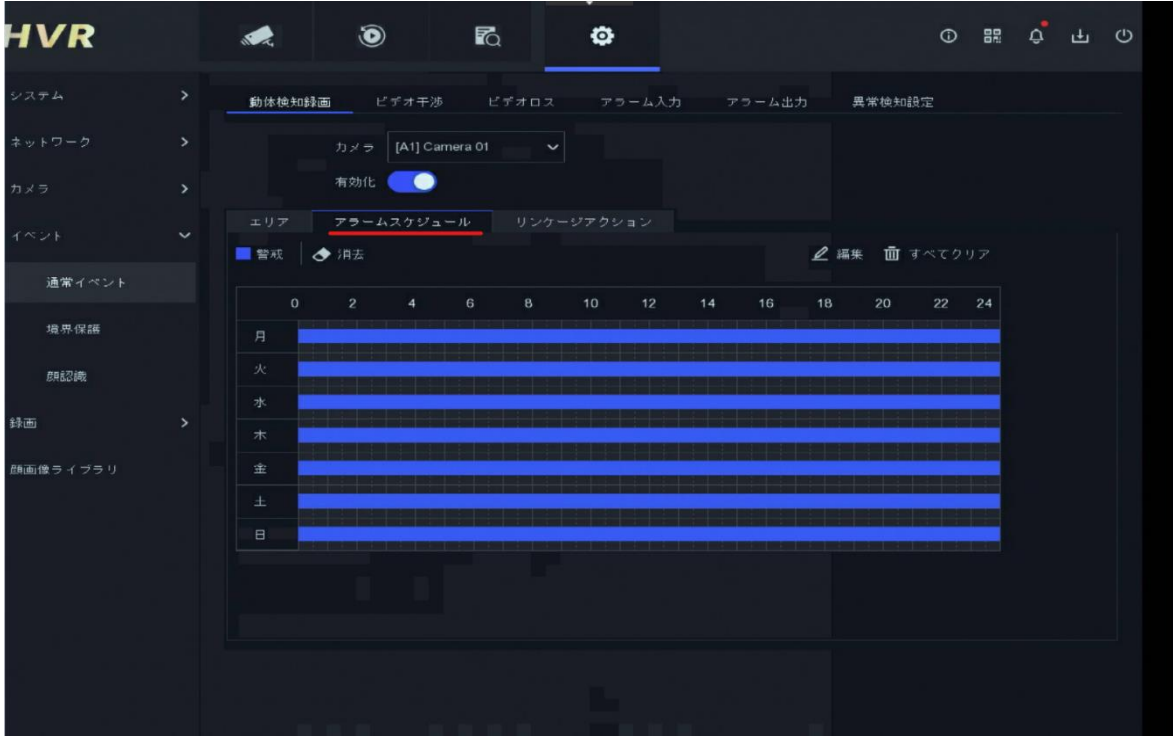

*画面* 6-26
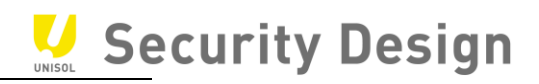

(4)*「スケジュール設定」画面にて設定を行います。*

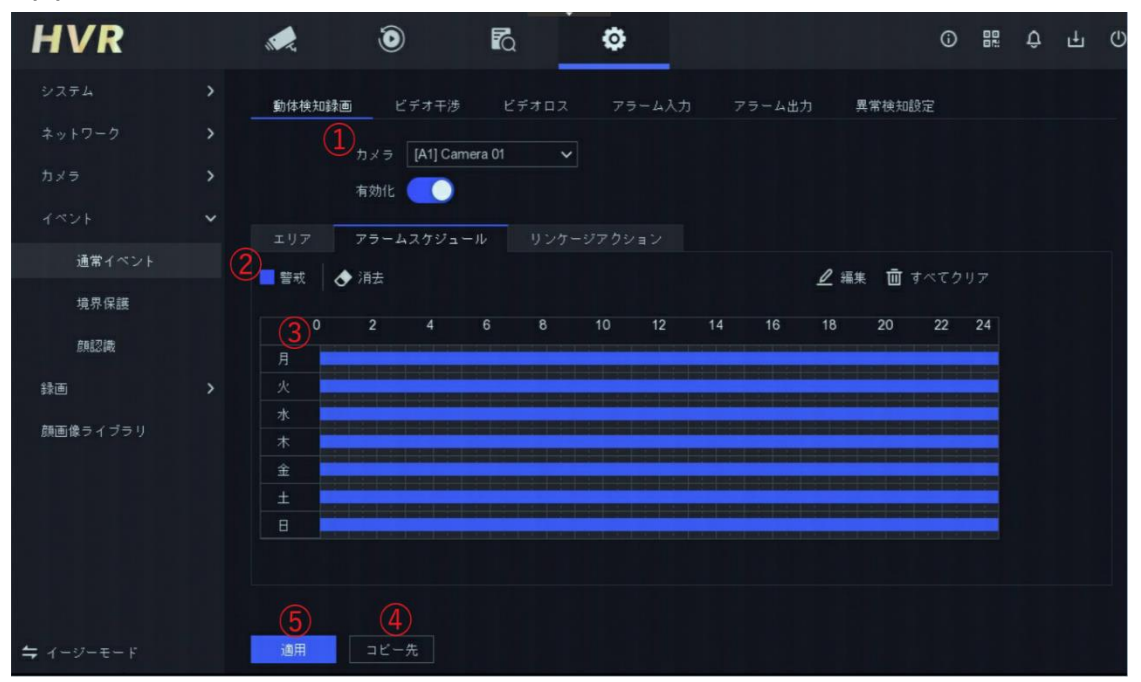

画面 6-27

- *設定するカメラを選択します。*
- *警報をクリック(矢印がペンの形に変わる)*
- *スケジュール範囲をドラッグで指定します。*
- *他のカメラに同じスケジュールを適用する場合は「コピー先」をクリックして実施します。*
- *「適用」ボタンをクリックし設定を反映します。以上で動体検知録画の設定は完了です。*

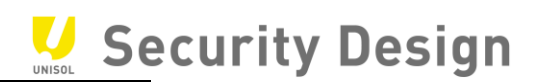

*(*5*)動体検知などのイベントが発生した際に、画面右上に黄色いベルマークが表示されます。*

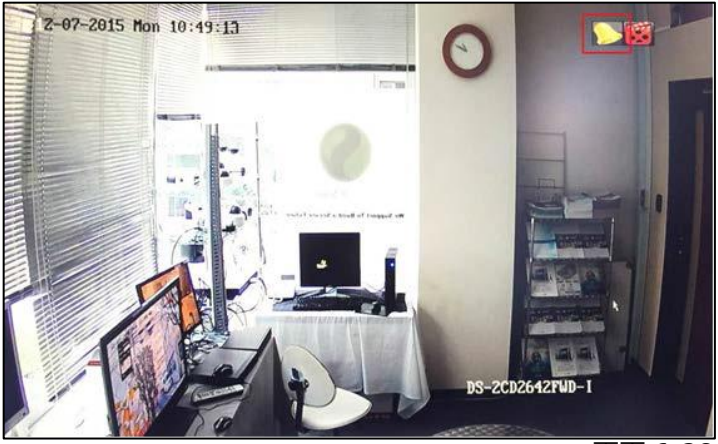

*画面* 6-28

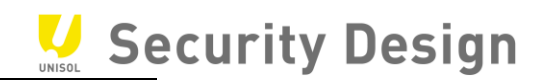

※イージーモードでの設定方法

(1)左側メニュー下部の「イージーモード」を選択します。

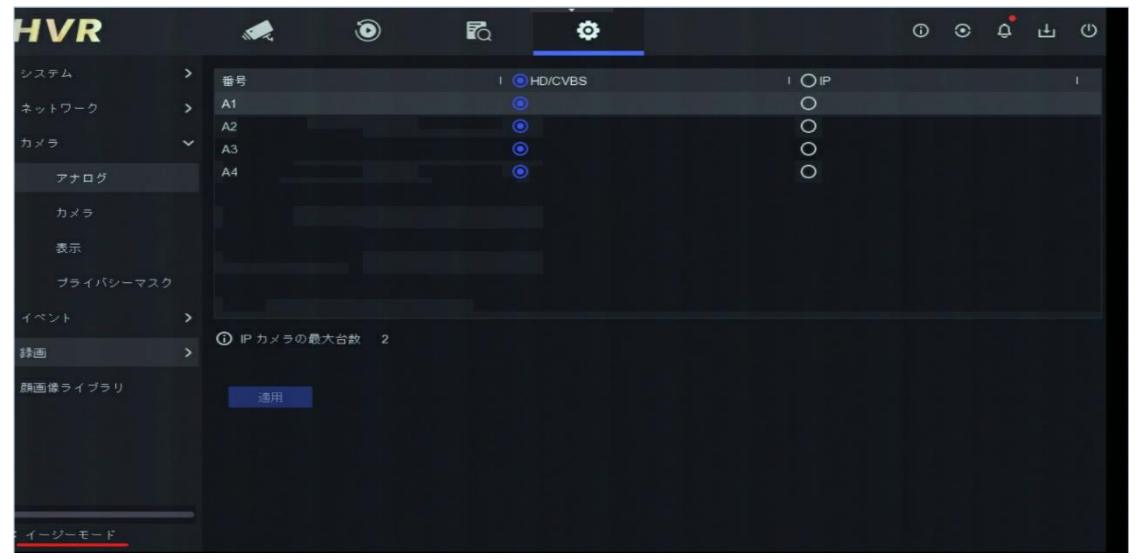

*画面* 6-29

## (2)「カメラ」→「動体」アイコンをクリックします

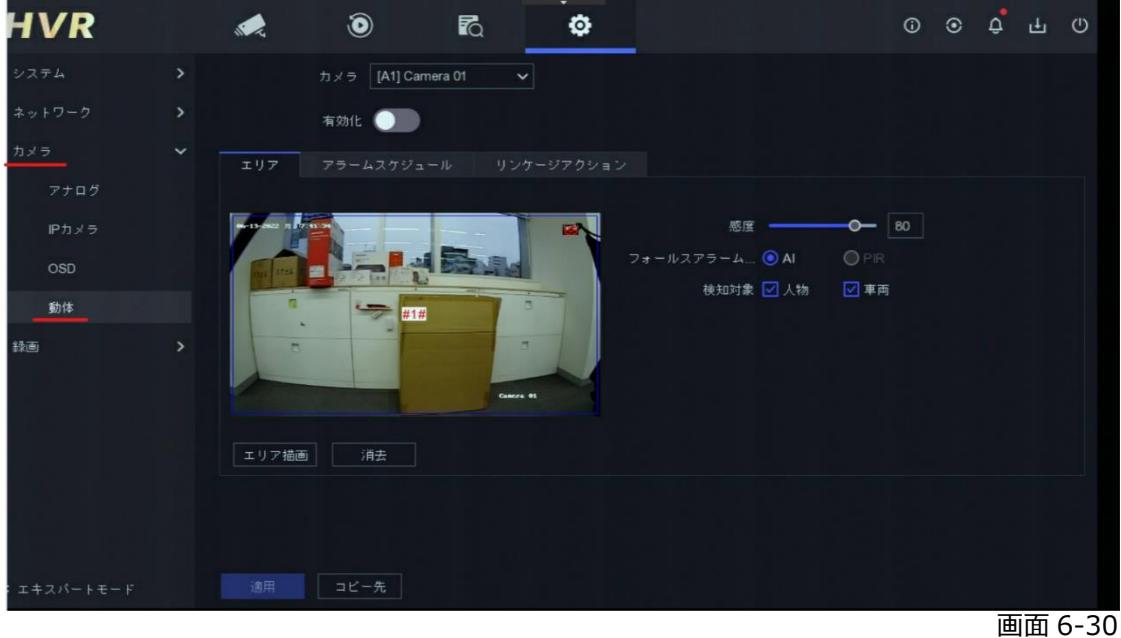

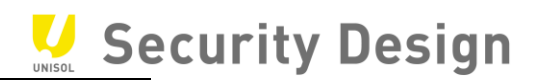

(3)動体検知を設定していきます

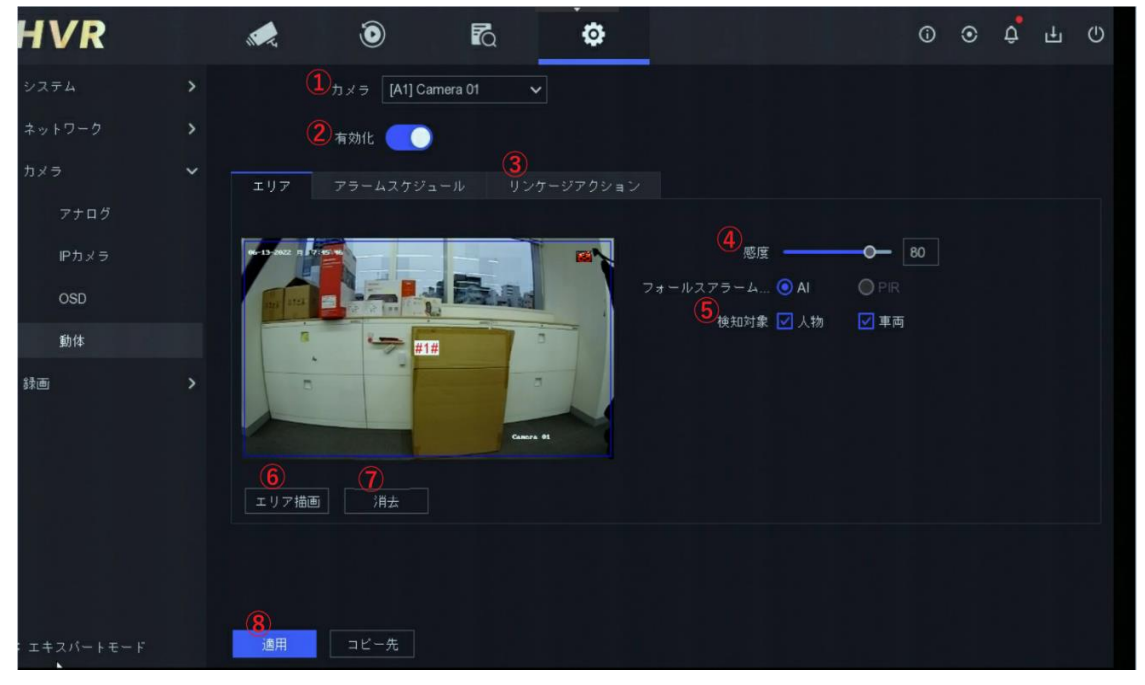

*画面* 6-31

- *設定するカメラを選択します。*
- *「有効化」にチェックします。*
- *必要に応じて処理方式を設定します。(動きを検知した際に* NVR *で音を鳴らす等の設定)*
- *感度を設定します。(左側が感度が低く右側が高い)*
- *検知対象を設定します。(対象無しの場合は☑を外してください)*
- *初期設定は全画面です。(範囲を限定する場合はドラッグで指定します)*
- *検知範囲をクリアする場合にクリックします。*
- *設定完了後、適用をクリックします。*

Security Design

(3)*動体検知録画より「アラームスケジュール」アイコンをクリックします。*

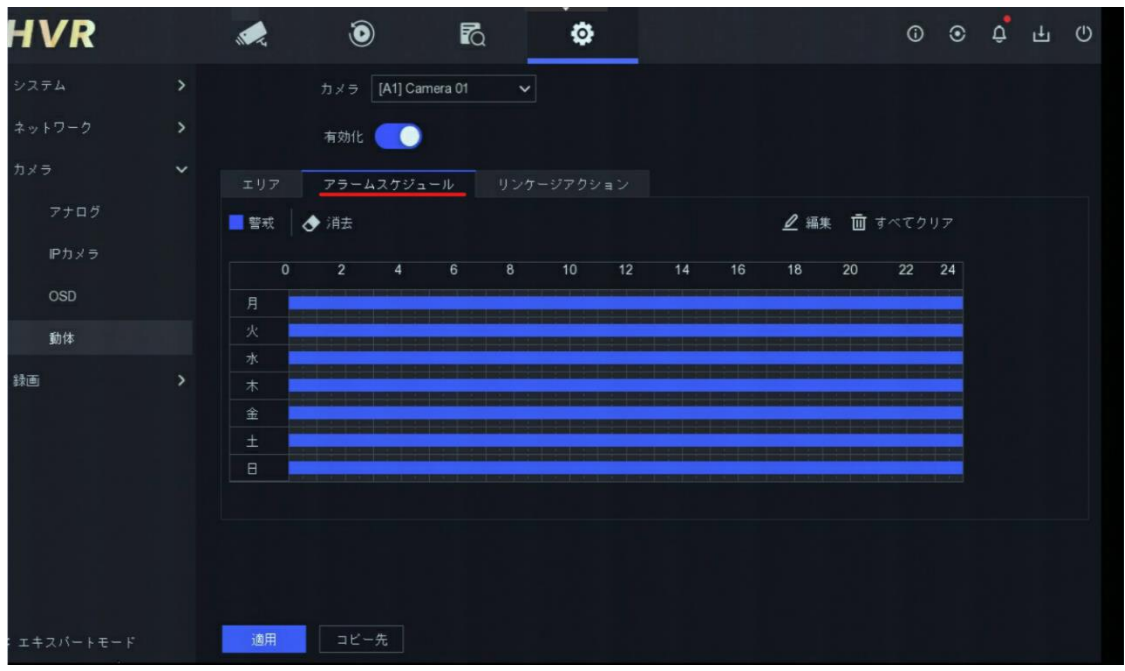

*画面* 6-32

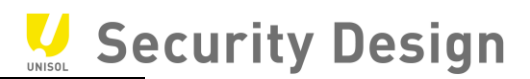

(4)*「スケジュール設定」画面にて設定を行います。*

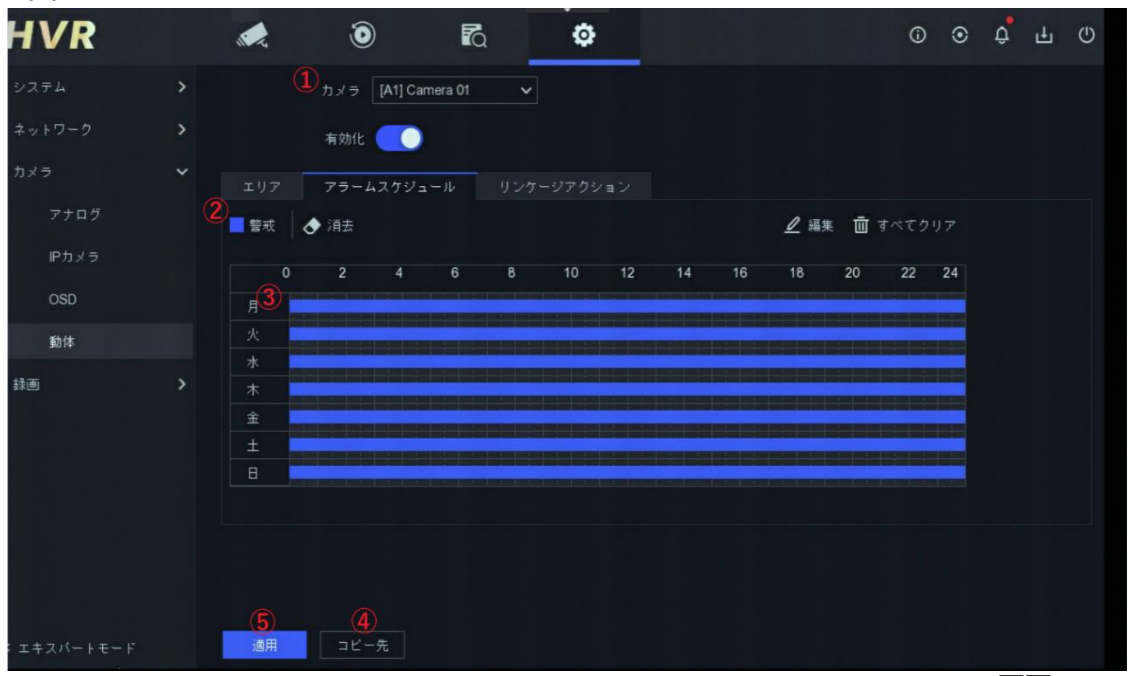

*画面* 6-33

- *① 設定するカメラを選択します。*
- *② 警報をクリック(矢印がペンの形に変わる)*
- *③ スケジュール範囲をドラッグで指定します。*
- *④ 他のカメラに同じスケジュールを適用する場合は「コピー先」をクリックして実施します。*
- *⑤ 「適用」ボタンをクリックし設定を反映します。以上で動体検知録画の設定は完了です。*

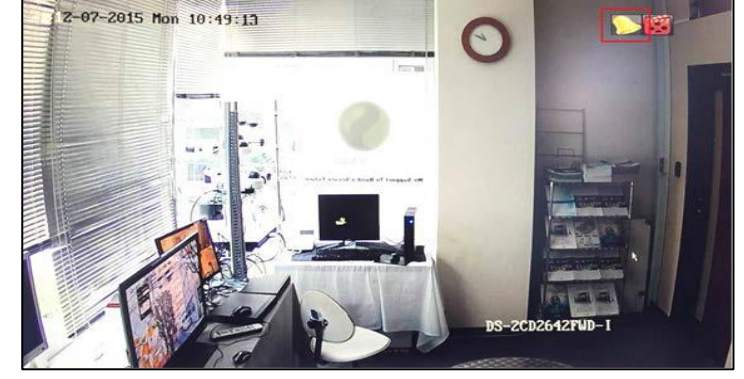

*(*5*)動体検知などのイベントが発生した際に、画面右上に黄色いベルマークが表示されます。*

#### **6.7 カメラ名称の変更**

*カメラ名称または表示内容を変更する場合は、次の操作を行います。*

#### (1)*メインメニューより「カメラ」アイコンをクリックします。*

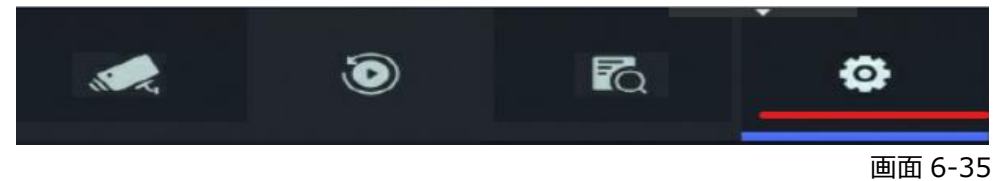

#### (2)*画面左側の「カメラ」→「表示」をクリックします。*

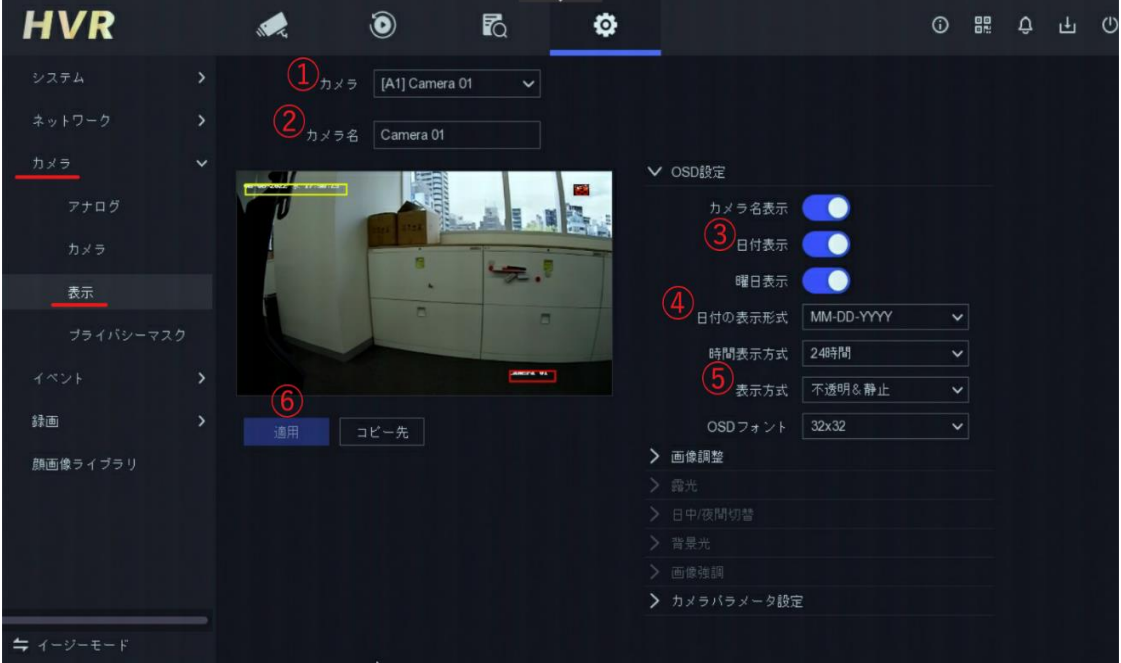

 *画面* 6-36

- *① 設定するカメラを選択します。*
- *② カメラの名称を入力します。(英数字)*
- *③ 日付、時刻、曜日、名称の表示を* ON/OFF *します。*
- *④ 年月日と時刻の記載方法を選択します。*
- *⑤ 文字の透明*/*不透明、点滅*/*点灯を選択します。これは画面上の文字を表示する際、見やすく するため、色を自動的に変える機能です。*
- ⑥ *「適用」ボタンをクリックし設定を反映します。以上でカメラ名称の変更は完了です。*

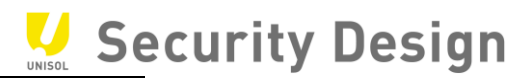

※イージーモードでの設定方法

(1)左側メニュー下部の「イージーモード」→「カメラ」→「OSD」をクリックします。

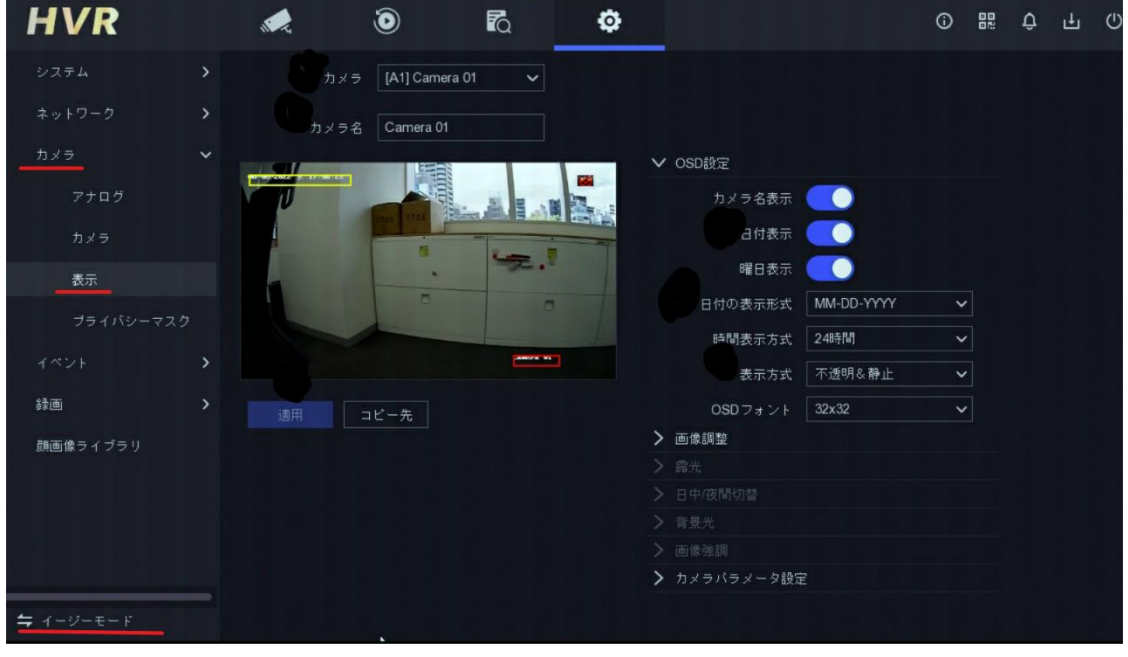

*画面* 6-37

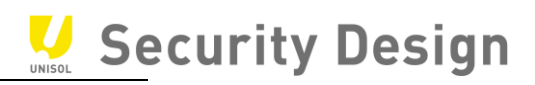

#### (2)*カメラ名の設定を行います。*

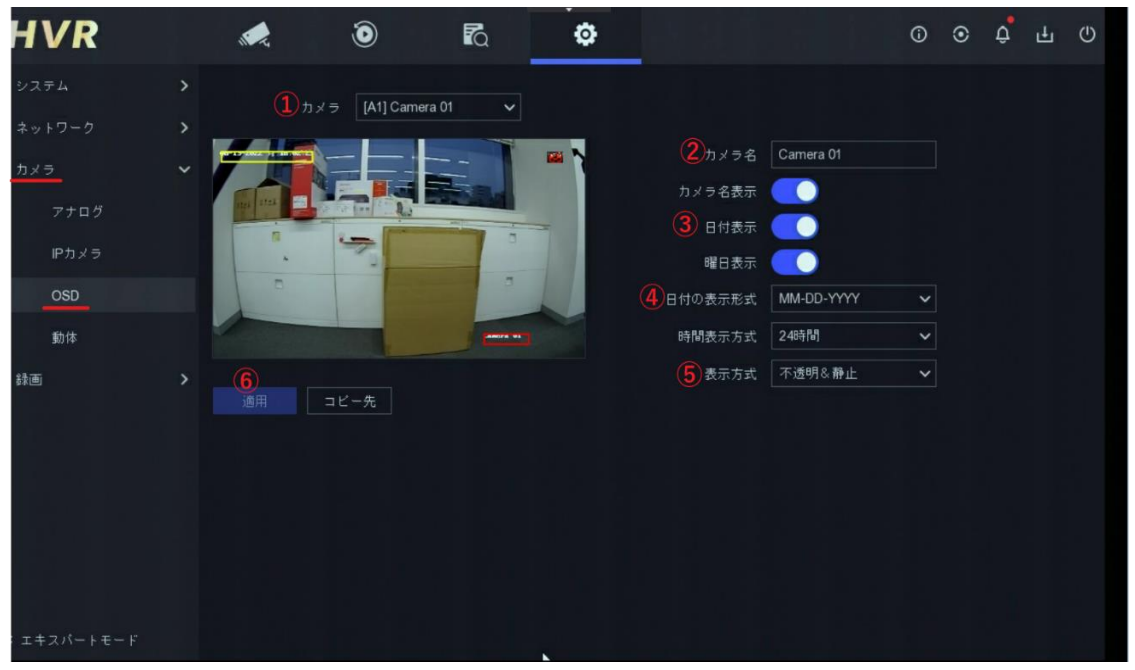

 *画面* 6-38

- *設定するカメラを選択します。*
- *カメラの名称を入力します。(英数字)*
- *日付、時刻、曜日、名称の表示を* ON/OFF *します。*
- *年月日と時刻の記載方法を選択します。*
- *文字の透明*/*不透明、点滅*/*点灯を選択します。これは画面上の文字を表示する際、見やすく するため、色を自動的に変える機能です。*
- *「適用」ボタンをクリックし設定を反映します。以上でカメラ名称の変更は完了です。*

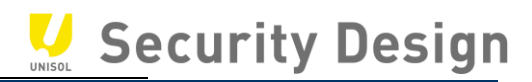

**7.録画映像の再生方法**

*録画映像を再生する場合は、次の操作作を行います。*

(1)*メインメニューから「再生」アイコンをクリックします。*

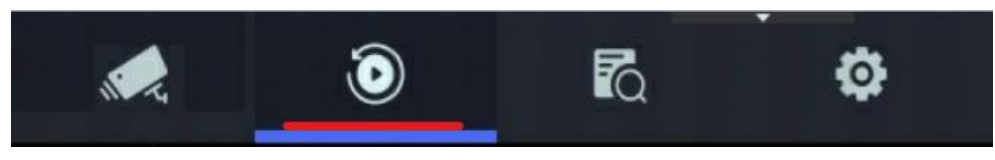

画面 7-1

(2)*再生画面が表示されます。*

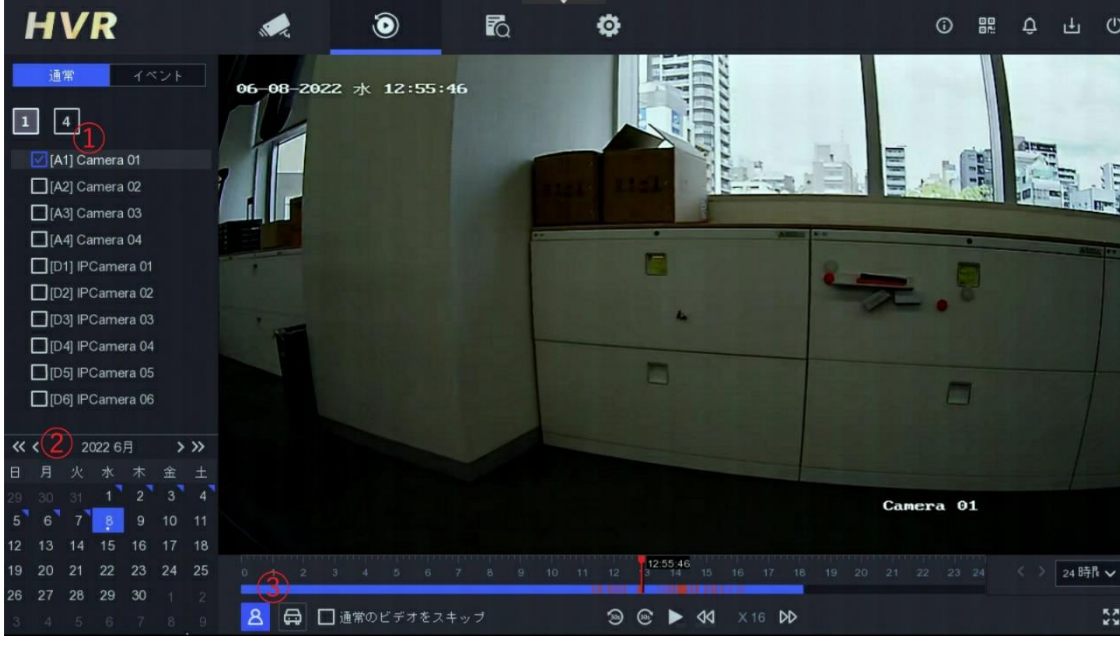

 *画面* 7-2

- *① 再生するカメラにチェックを入れます。複数選択した場合は分割表示されます。 (機種により同時再生可能台数は変わります)*
- *② カレンダーを使って記録映像の検索ができます。*

*(録画データがある場合は日付の右上に青いチェックがつきます。)*

*③ 「人物」、「車両」が撮影されている時間帯が、タイムラインに赤線で表示されます。*

*(「通常のビデオをスキップ」に☑をいれることで「人物」、「車両」のタイムラインのみ再生できます。*

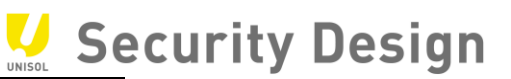

(3)*画面* 7-3 *は再生画面にある再生パネルの説明です。*

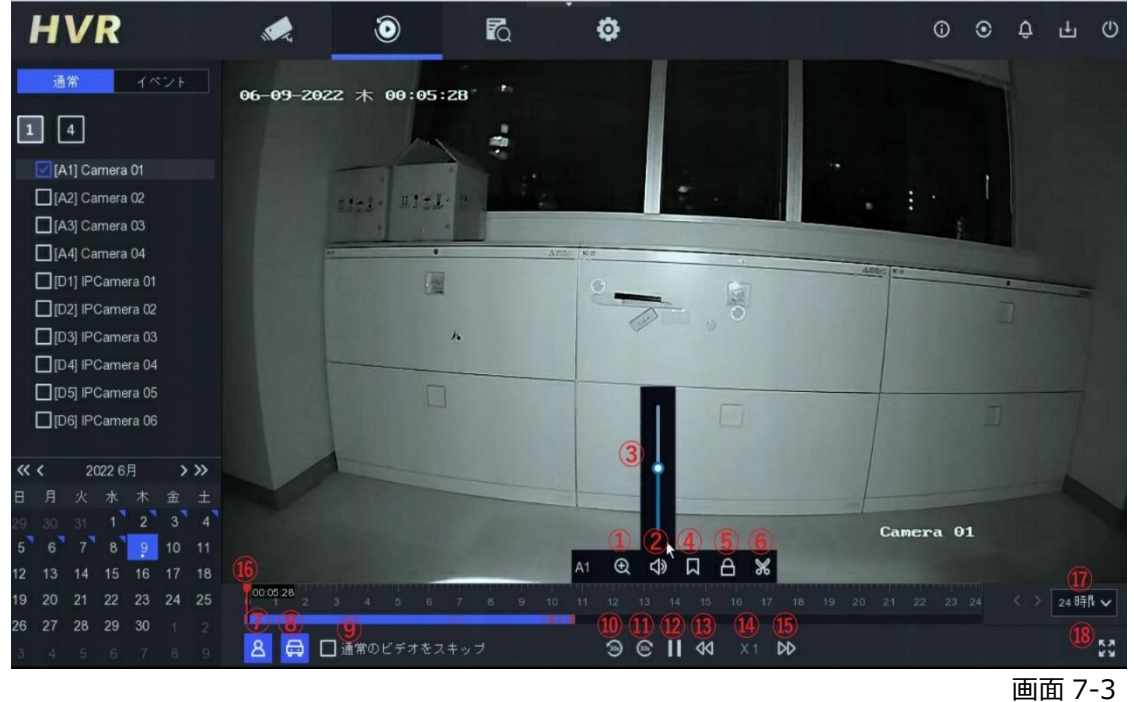

**◆再生パネル説明(1)** 

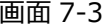

*①デジタルズーム :再生映像でデジタルズームを行う際に使用します。*

*②音声* ON/OFF *:録音をしているカメラがある場合の再生音声の* ON/OFF

- *③音量調節 :再生音量の調整。*
- *④タグの追加 :タグを追加します。*
- *⑤ロック :再生している内部ファイルをロックします。*
- *⑥*映像ファイル *:*再生映像を任意の時間でカットして USB メモリにエクスポートします。
- *⑦人物 :人物が映っている時間が赤線で表示されます。*
- *⑧車両 :車両が映っている時間が赤線で表示されます。*
- *⑨通常のビデオをスキップ :人物、車両が映っている時間帯のみ再生します。*

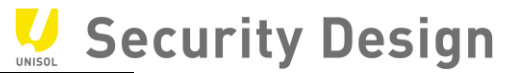

- *⑩30 秒巻き戻し :30 秒戻る*
- *⑪30 秒早送り :30 秒進む*
- *⑫再生*/*一時停止 :録画映像の再生をします。再生中に一時停止をします。*
- *⑬遅く :再生速度を遅くします。*
- *⑭再生速度:現在の再生速度の倍率を表示します。*
- *⑮速く:再生速度を早くします。*
- *⑯再生位置 :*現在の再生位置を表示します*。*
- *⑰タイムバーの範囲 :タイムバーの端から端までの範囲を設定します。最小* 30 *分*-*最大* 24 *時間。*
- *⑱フルスクリーン表示 :フルスクリーンで再生します*

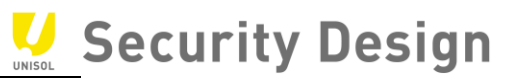

## **8.録画映像のエクスポート方法**

#### **8.1 記録した映像の出力**

*本機に録画した映像を抽出(エクスポート)する場合は、次の操作を行います。*

(1)USB *接続式の外部記憶媒体(以下、*USB *メモリ等)を用意します。*

(2)*本機の* USB *端子に* USB *メモリ等を挿し込みます。*

*注:*USB *機器の対応フォーマットは、*FAT*/*FAT32*/*NTFS *です。*exFAT *は未対応です。*

(3)*メインメニューバーより「ファイル管理」アイコンをクリックします。*

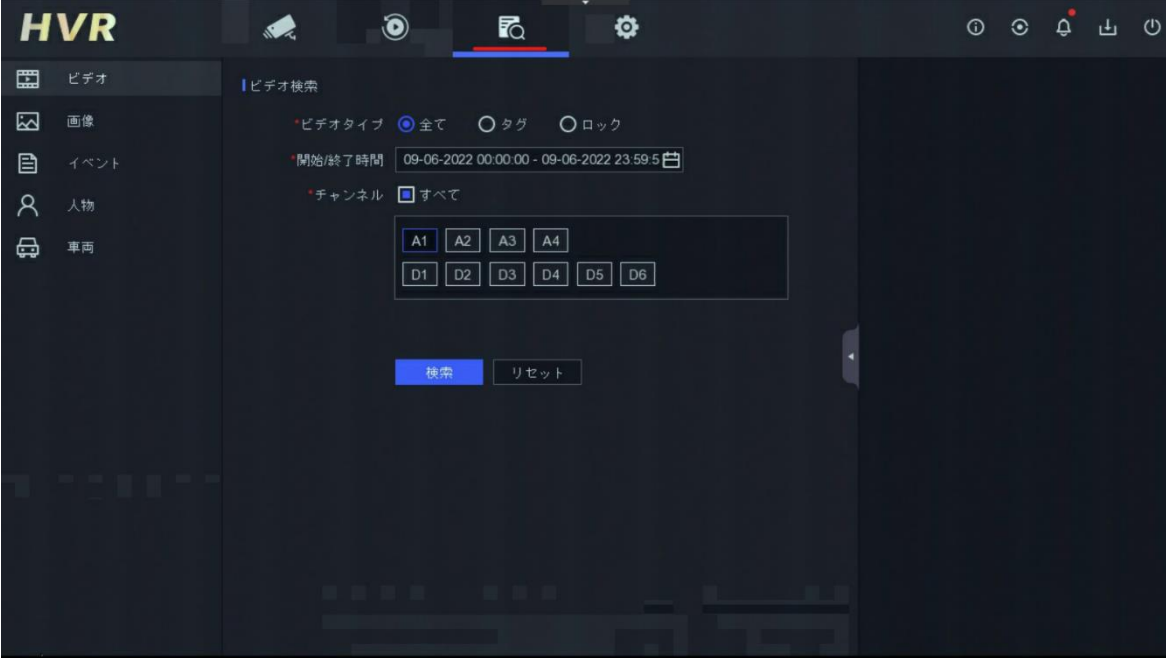

*画面* 8-1

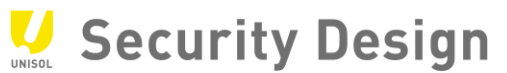

(4)*エクスポート期間(開始時間と終了時間)を指定し、エクスポートするカメラを選び、「検索」ボタンをクリッ*

*クします。*

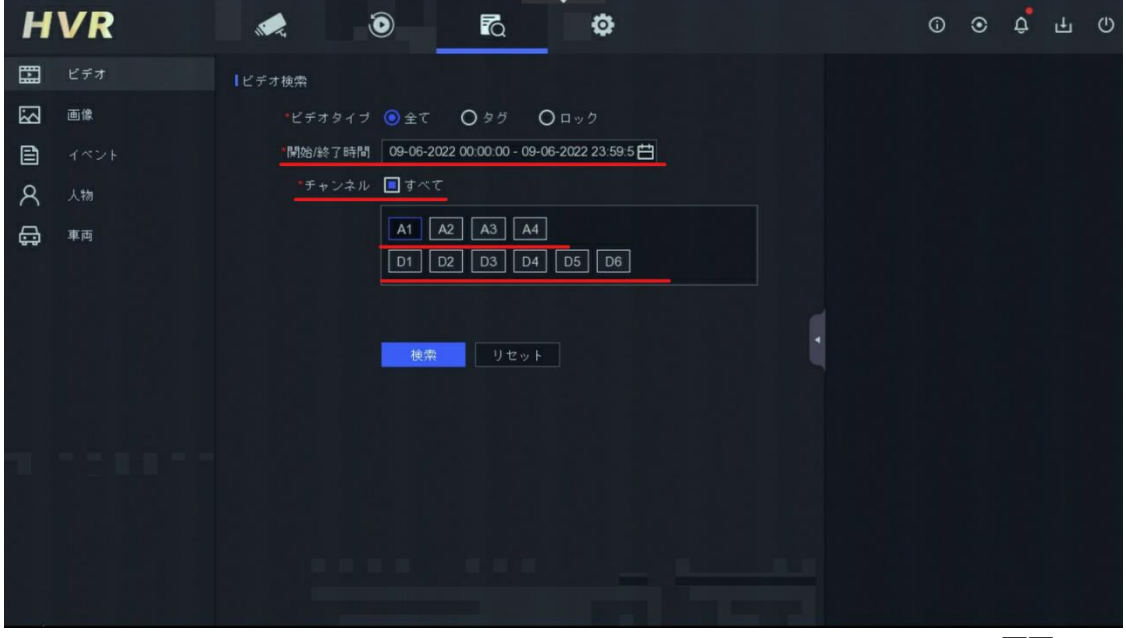

*画面* 8-2

(5)*検索結果が表示されます。*

*エクスポートする映像ファイルにチェックを入れます。*

*左上の「エクスポート」をクリックします。*

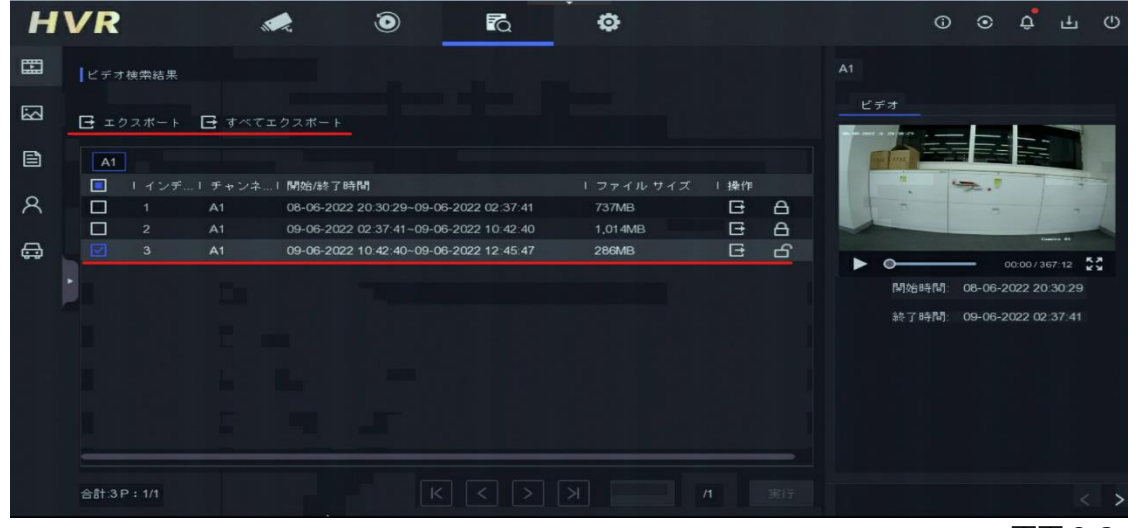

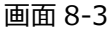

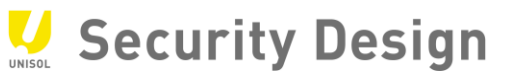

(6)*エクスポートする内容を選び、「*OK*」をクリックします。*

*次の* 2 *つの中から* 1 *つを選択し、「*OK*」ボタンをクリックすると保存場所が表示されます。*

*・映像とログ :選択した映像ファイルとログファイルをエクスポートします。*

*・プレーヤー(*Player*):再生プレーヤーのみエクスポートします。*

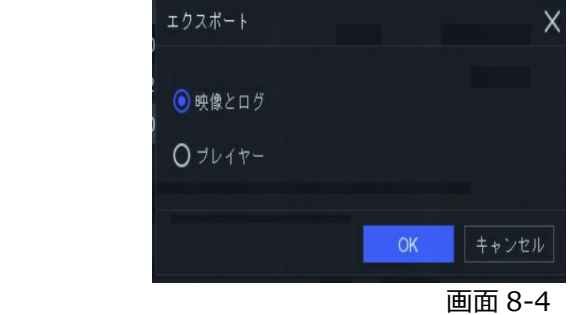

(7)*本機に差し込んだ* USB *メモリ等を保存場所として指定します。 指定後「*OK*」ボタンをクリックします。*

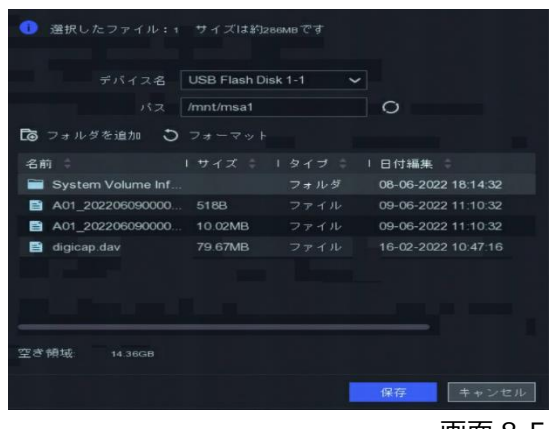

*画面* 8-5

*注:本機に* USB *メモリ等が差し込まれていない場合、保存場所指定画面は表示されません。注:フォルダを作成してエ クスポートしたファイルを管理しやすくする事をお勧めします。*

(8)*エクスポートの完了後、本機から* USB *メモリ等を取り外します。以上で録画映像のエクスポートは完 了です。*

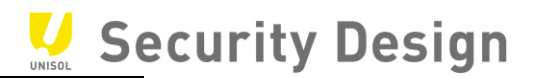

**8.2 エクスポート映像の再生**

(1)*パソコンにエクスポート映像を保存した* USB *メモリ等を接続し、保存フォルダを開きます。エクスポートし た* Player フォルダを解凍して、プレーヤーの*セットアップ後、起動してください。*

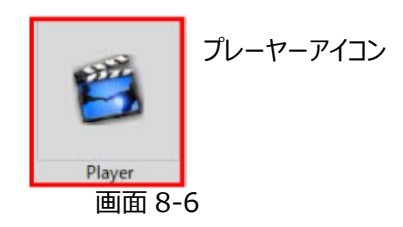

※*映像ファイルは「*mp4*」形式でエクスポートされます。専用のメディアプレイヤー以外でも「*mp4*」の動画ファイルを再生で*

*きるソフトであれば再生することが可能です。*

(2)*プレーヤーの起動後、右下のファイルアイコンをクリックします。*

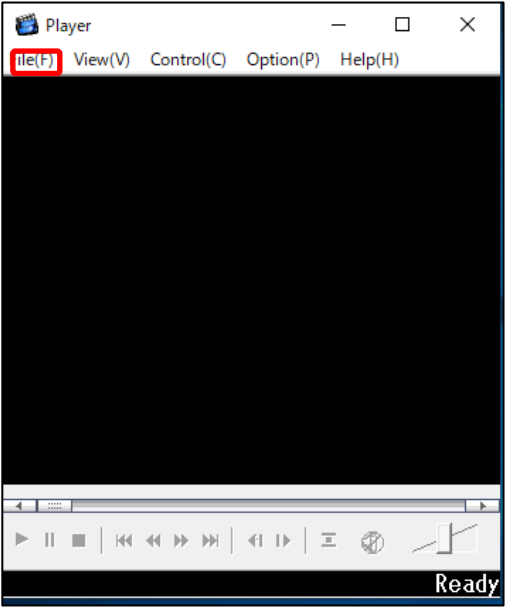

*画面* 8-7

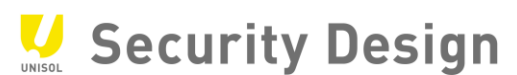

(3)*保存したフォルダを開き、エクスポートした映像ファイルの選択後、「開く」ボタンをクリックします。*

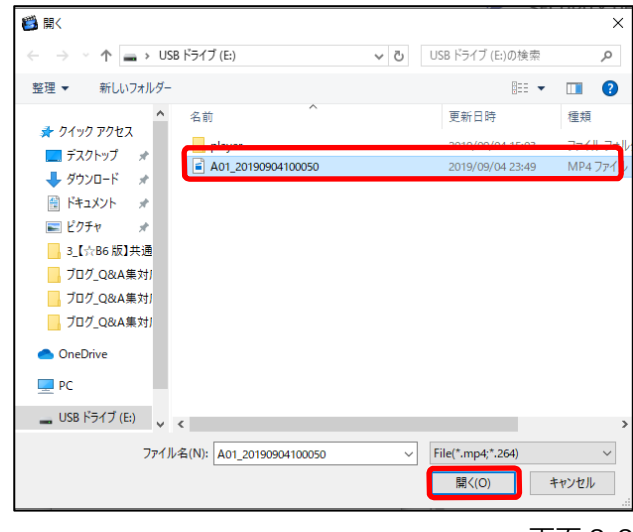

*画面* 8-8

(4)*エクスポートした映像が表示されます。*

*操作パネルから再生を行います。*

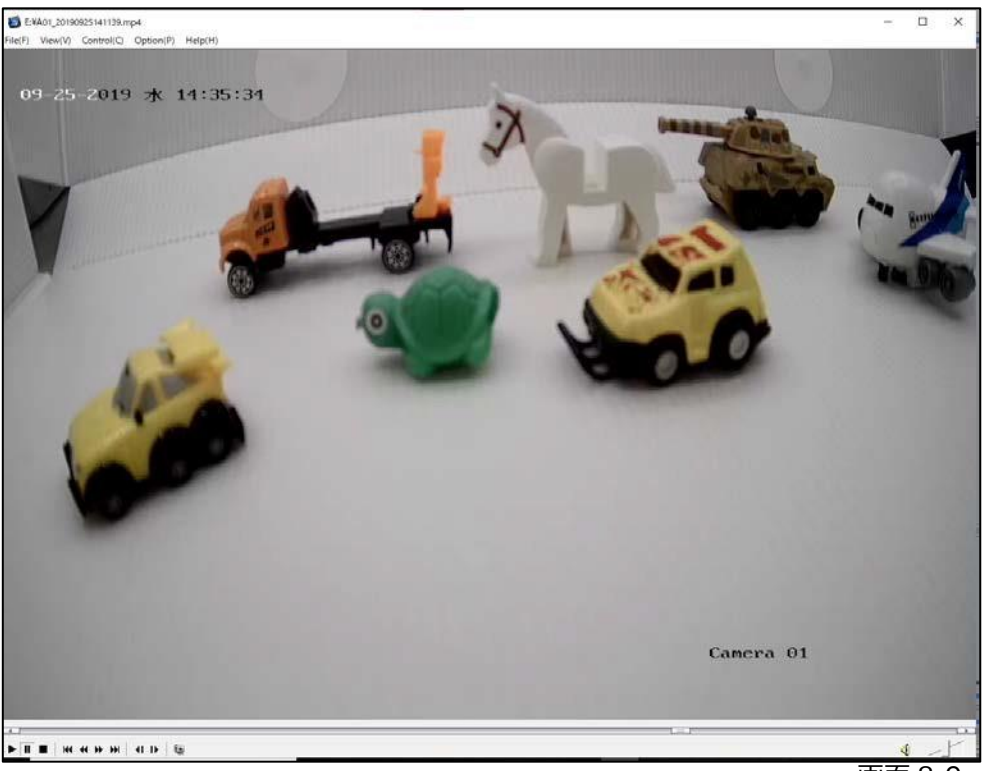

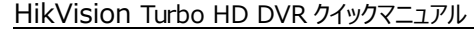

# Security Design

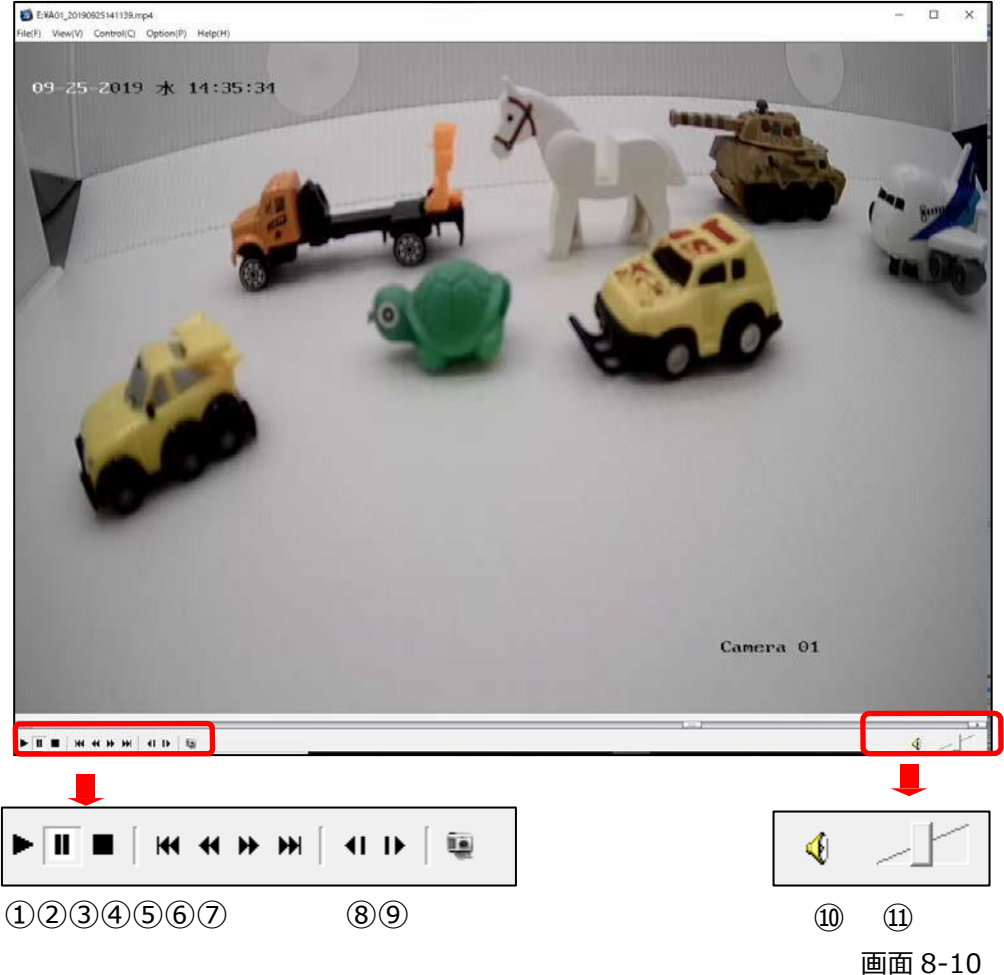

- *①再生*
- *②一時停止*
- *③停止*
- *④抽出映像の最初へ移動*
- *⑤再生速度スピードダウン(最高* 1/16 *倍速)*
- *⑥再生速度スピードアップ(最高* 16 *倍速)*
- *⑦抽出映像の最後へ移動*
- *⑧コマ戻し*
- *⑨コマ送り*
- *⑩音声* ON/OFF
- *⑪音声ボリューム*

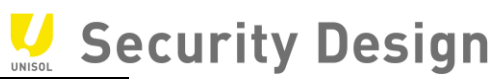

# *(*5*)表示サイズの拡大・縮小左上の「*View*」をクリックすると使用している画面に合わせた大きさの表示 に切り替えることができます。*

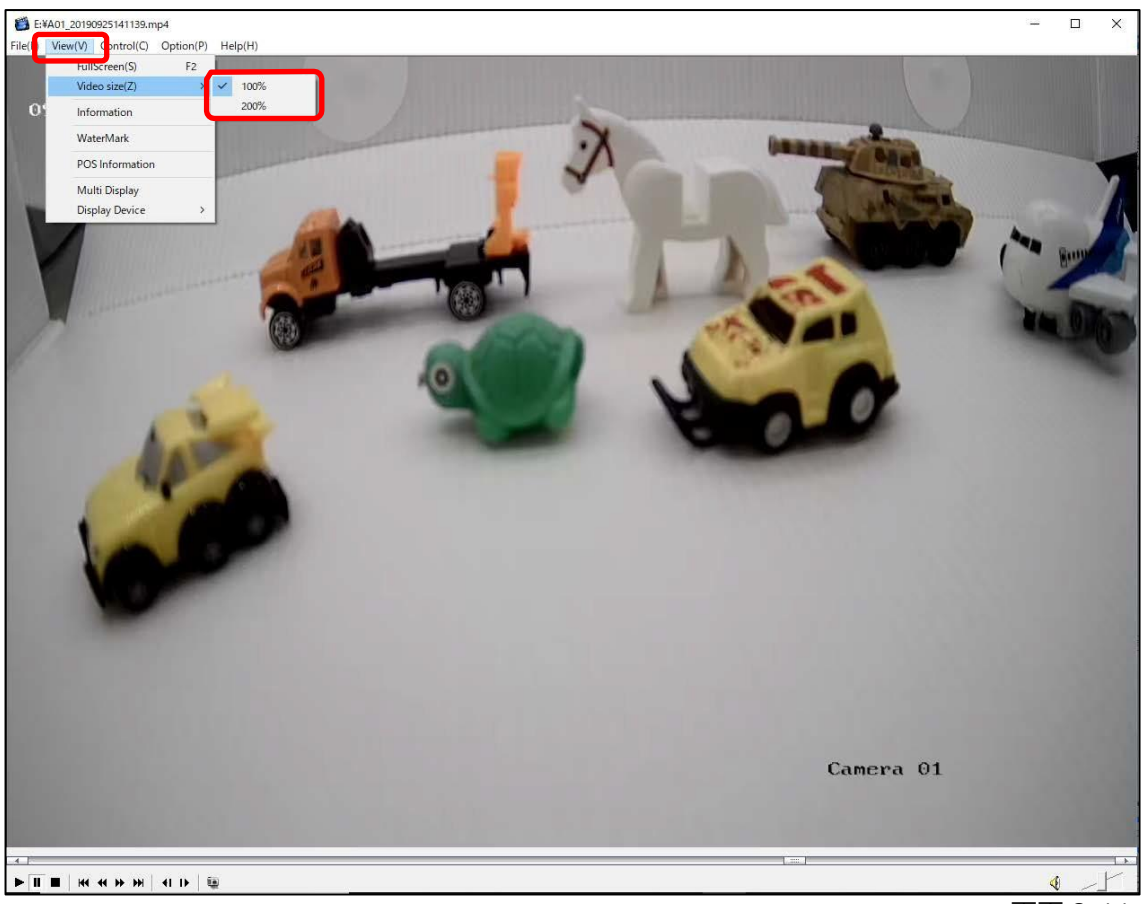

*画面* 8-11

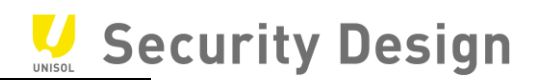

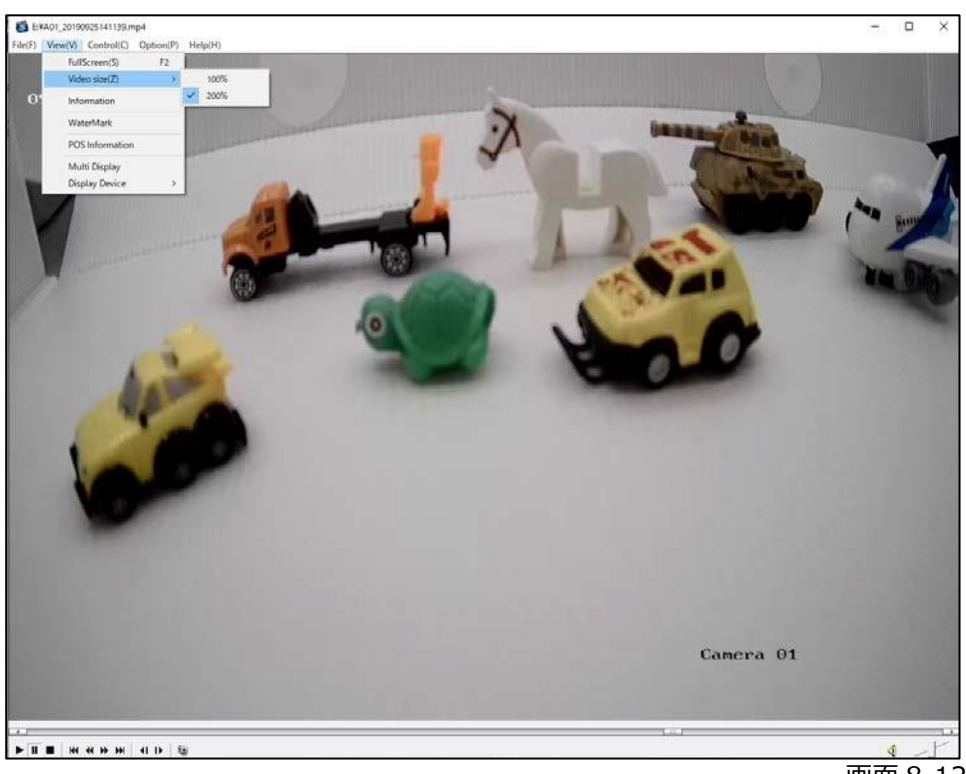

#### **200%表示** *表示サイズを* 200*%にした場合を示します。*

*画面* 8-12

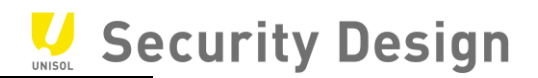

## **9.パスワードリセット**

*ログインパスワードを設定した後、「Hik-Connect による認証・E メールによる認証・秘密の質問による確認」 の設定を行えば、パスワードを忘れてしまった場合でも、パスワードの再登録を行うことができます。*

*1.パスワードを忘れましたか?をクリックする。*

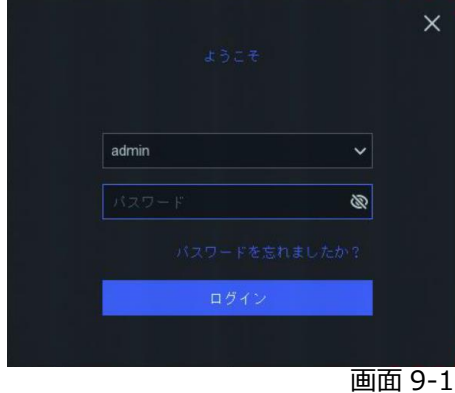

*2.パスワードを回収で「E メールによる認証」をクリックします。*

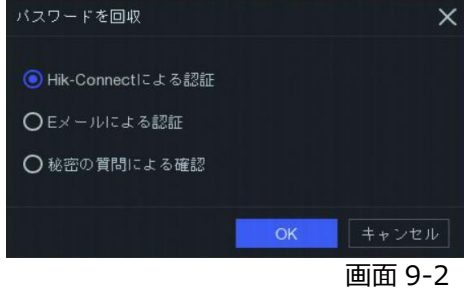

## **9.1E メールによるパスワードリセット法**

*ログインパターンとパスワードが忘れた場合、パスワードリセット用確認コードを含むメールが送信されます。*

#### **設定ステップ**

- 1.*システム→ユーザー設定に移動する。*
- 2.admin *を選択し変更をクリックする。*
- 3.*認証用の管理者パスワードを入力する。*
- 4.*メールアドレスを入力する。*
- 5.[OK]*をクリックする。*

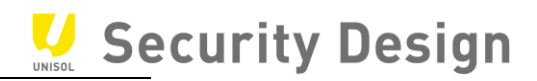

1.*プライバシーポリシーに同意し、「次へ」をクリックします。*

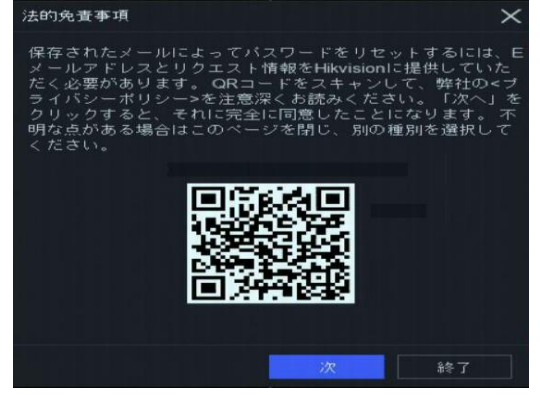

画面 9-3

2.*「アプリスキャン* QR *コード」を選択し、携帯アプリ「*Hik-connect*」で* QR *コードをスキャンしますと、登録さ れた* E *メールに確認コードが送信されます。*

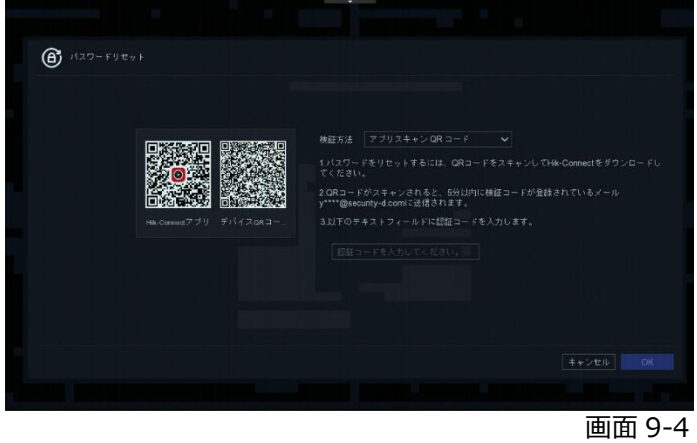

4.*確認コードを入力し、OK をクリックします。*

(確認コードの有効期限は 48 時間です)

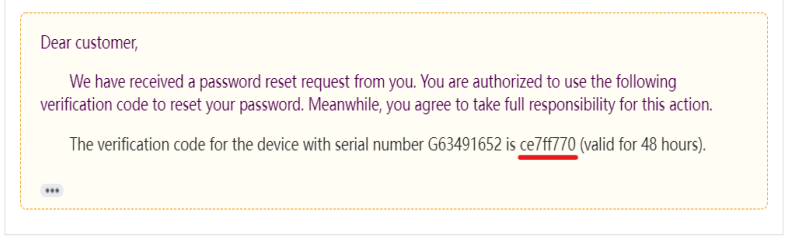

画面 9-5

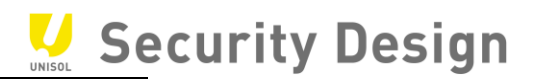

5.*新しいパスワードを設定し OK ボタンで適用します。*

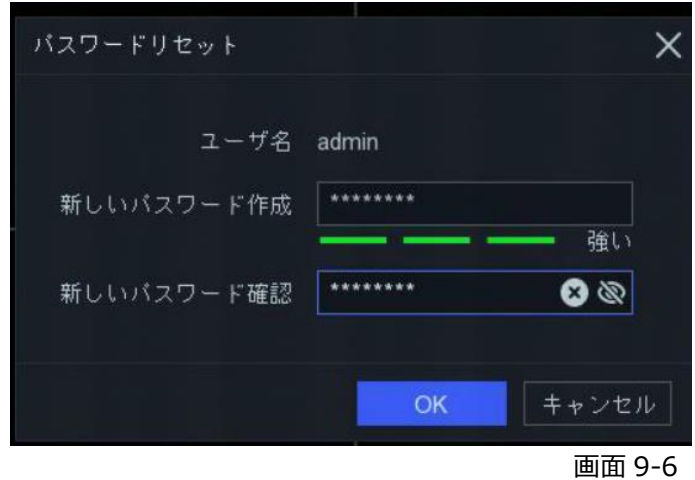

*以上で、E メールでのパスワードリセットは完了です。*

# Security Design

9.2Hik-Connect によるパスワードリセット方法

1.*パスワードを回収で「Hik-Connect による認証」をクリックします。*

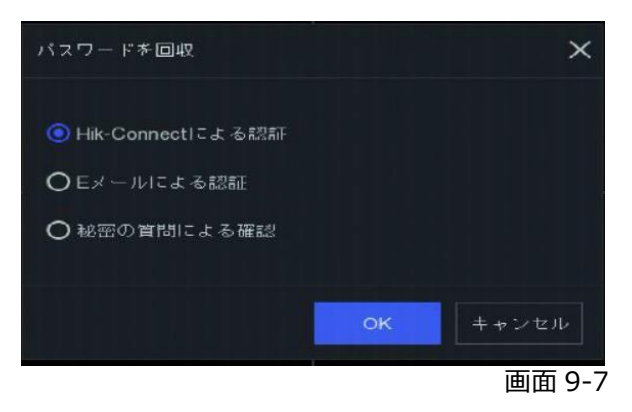

2.①*Hik-Connect をダウンロードします。*

②*Hik-Connect を利用してデバイスの QR コードをスキャンします。*

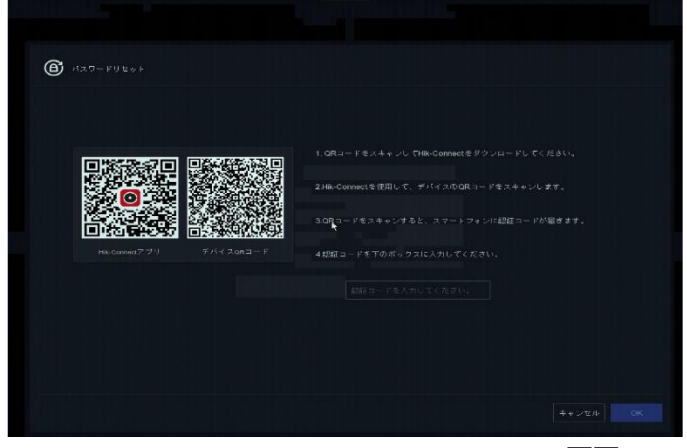

画面 9-8

Security Design

HikVision Turbo HD DVR *クイックマニュアル* ②*Hik-Connect を利用してデバイスの QR コードをスキャンします。*

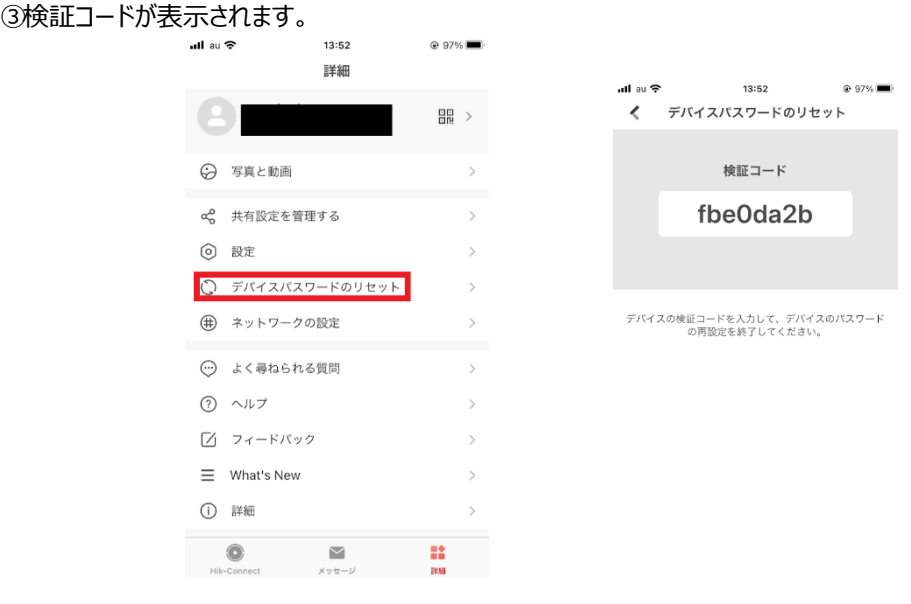

画面 9-9

*③*表示された検証コードを画面 9-8 下部に入力し、OK をクリックします。 *③*新しいパスワードを設定し OK ボタンで適用します。

m.

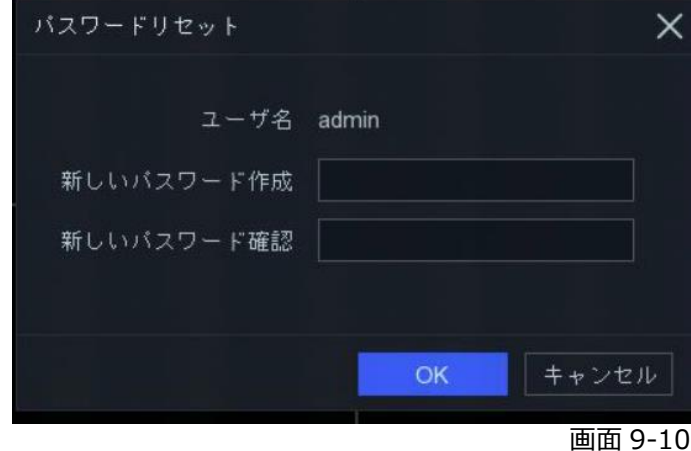

以上で Hik-Connect によるパスワードリセットは完了です。

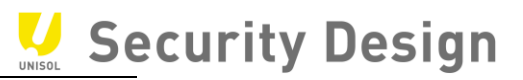

9.3 秘密の質問によるパスワードリセット方法

1.*パスワードを回収で「秘密の質問による確認」をクリックします。*

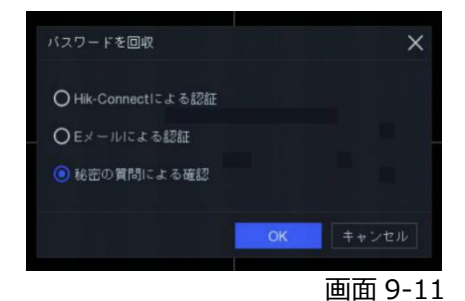

2.*秘密の質問で設定した回答を入力し、OK をクリックします。*

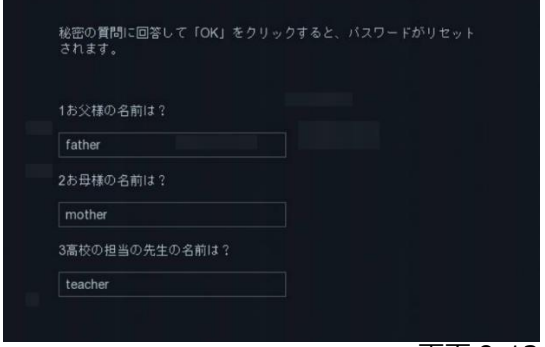

画面 9-12

3.新しいパスワードを設定し OK ボタンで適用します。

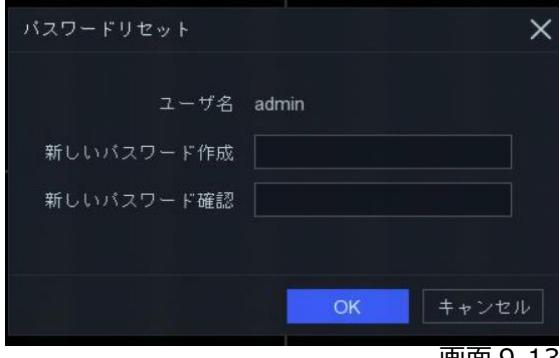

画面 9-13

*以上で、秘密の質問でのパスワードリセットは完了です。*

# Security Design

# **10.HikVision 製 NVR・DVR クイックマニュアル【保守編】**

### **10.1 時計修正方法**

(1)*メインメニューバーから「システム」をクリックします。*

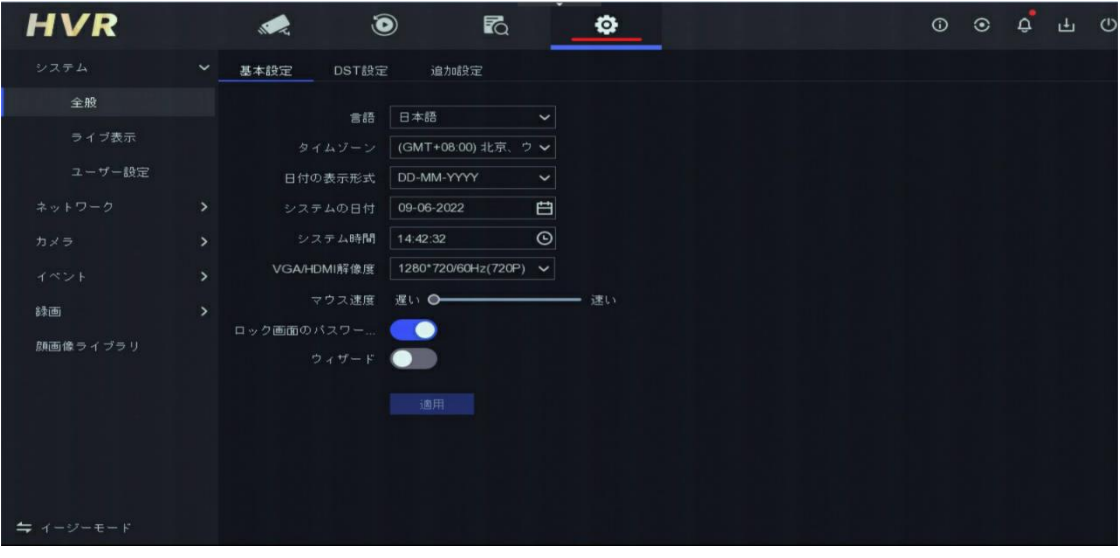

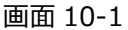

#### (2)「全般」内のシステム時間を修正します。

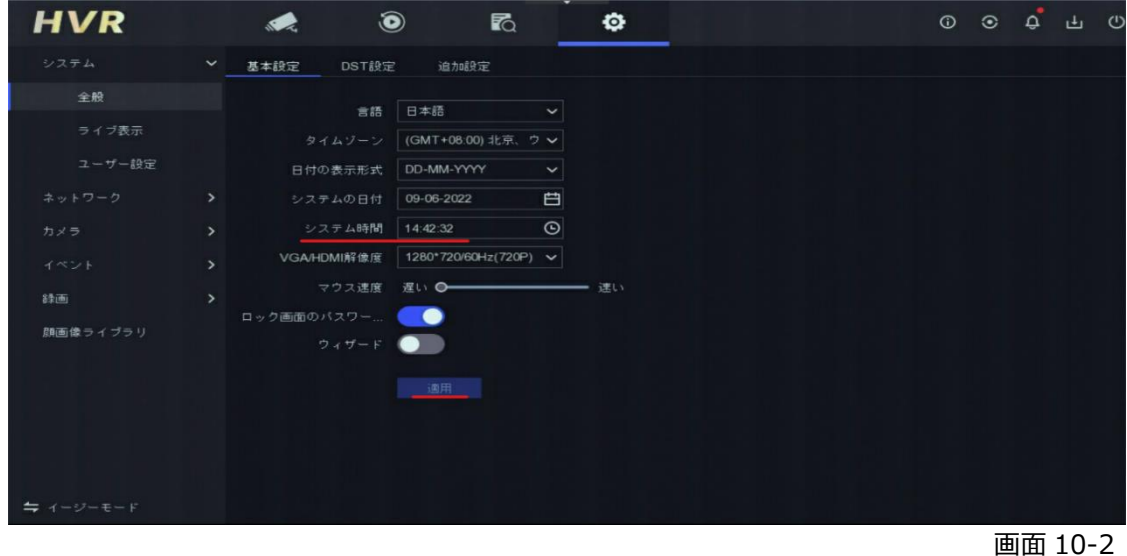

(3) *変更後は必ず「適用」ボタンを押してください。*

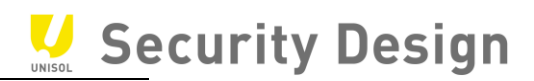

※イージーモードでの設定方法

(1)左側メニュー下部の「イージーモード」→「ネットワーク」→「全般」をクリックします

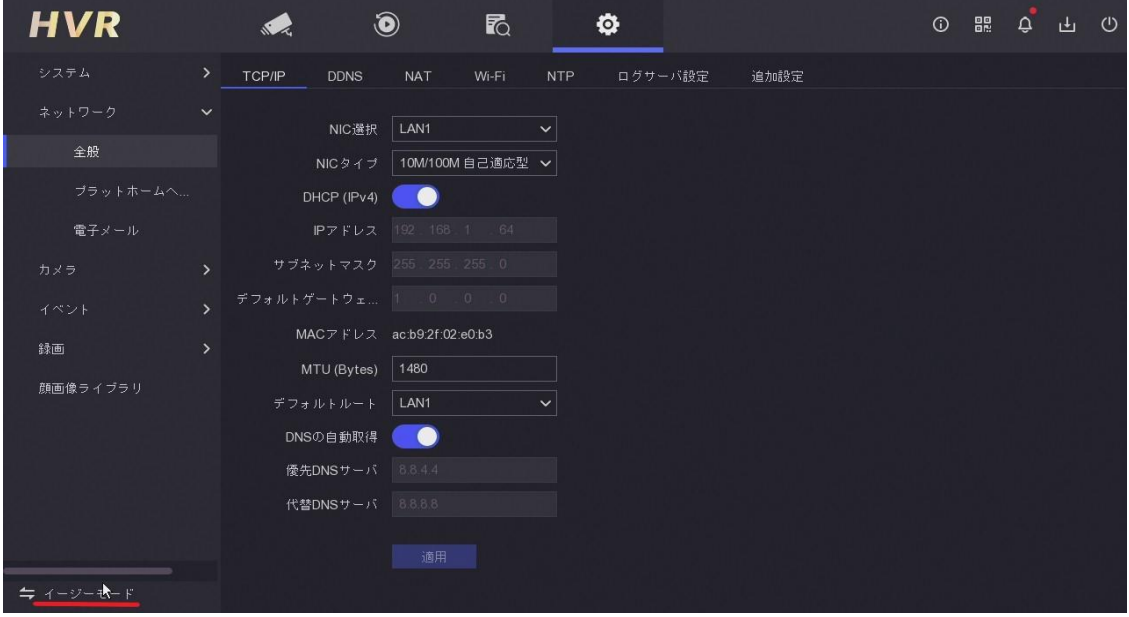

*画面* 10-3

(2)「全般」内のシステム時間を修正します。注 NTP 有効にしている場合は変更不可

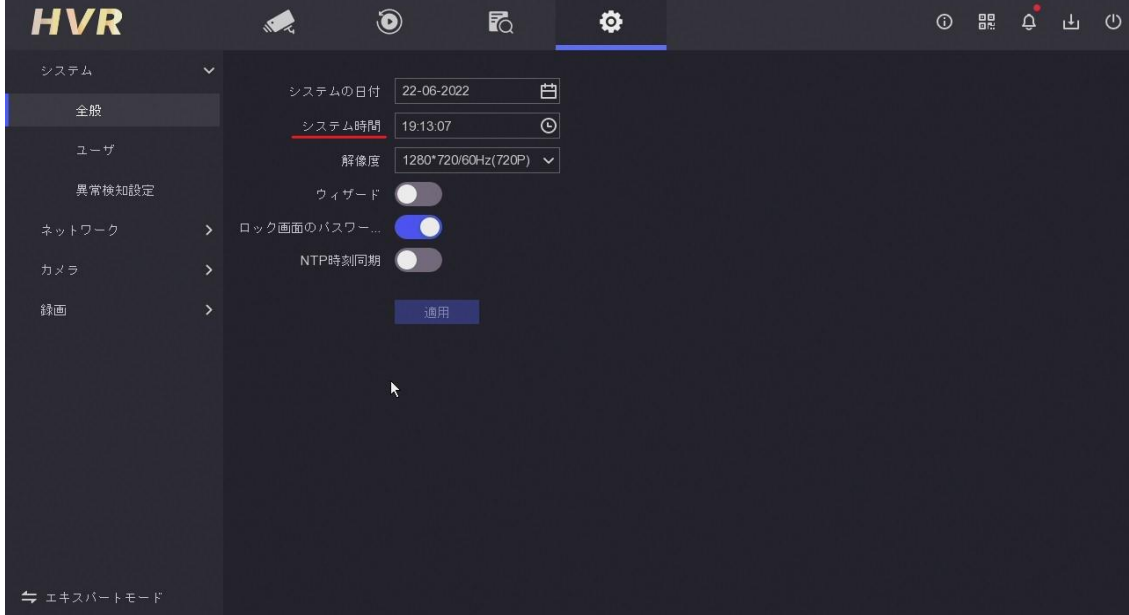

(3) *変更後は必ず「適用」ボタンを押してください。*

*画面* 10-4

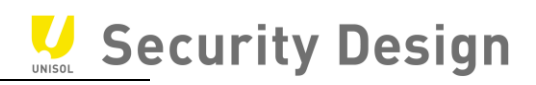

## **10.2 ログの確認**

(1)*画面右上「メンテナンス」→「詳細」をクリックします。*

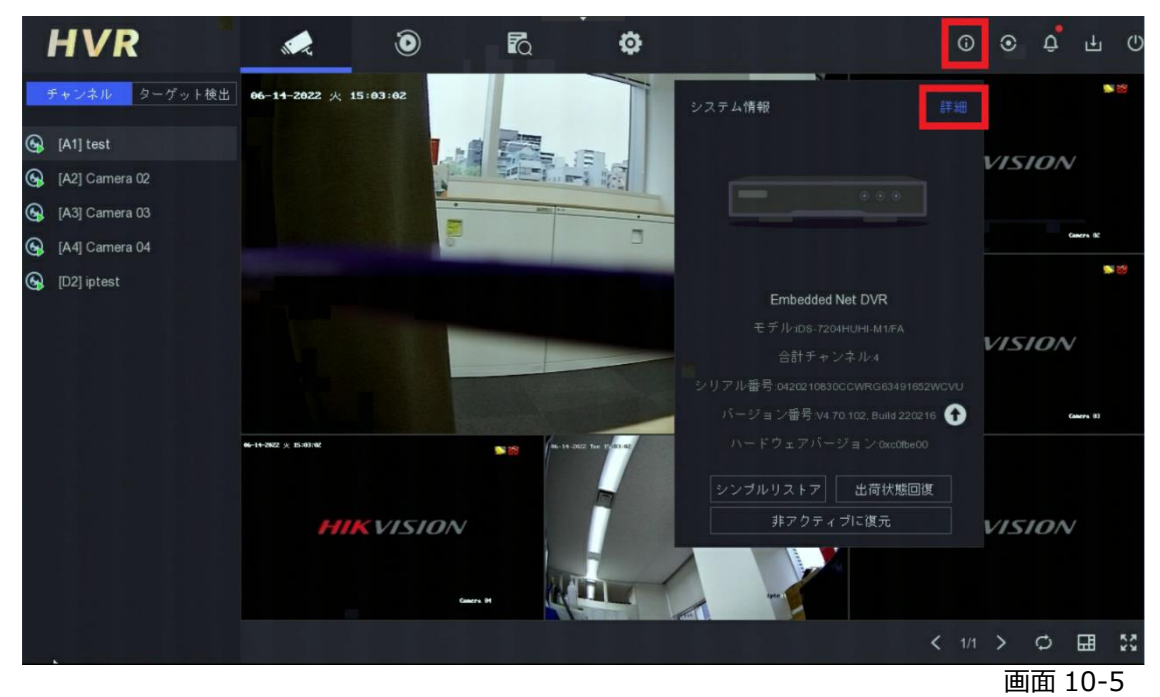

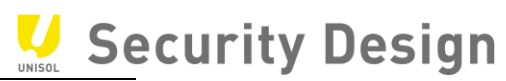

(2)*ログの検索範囲(日時)を指定して検索ボタンをクリックします。*

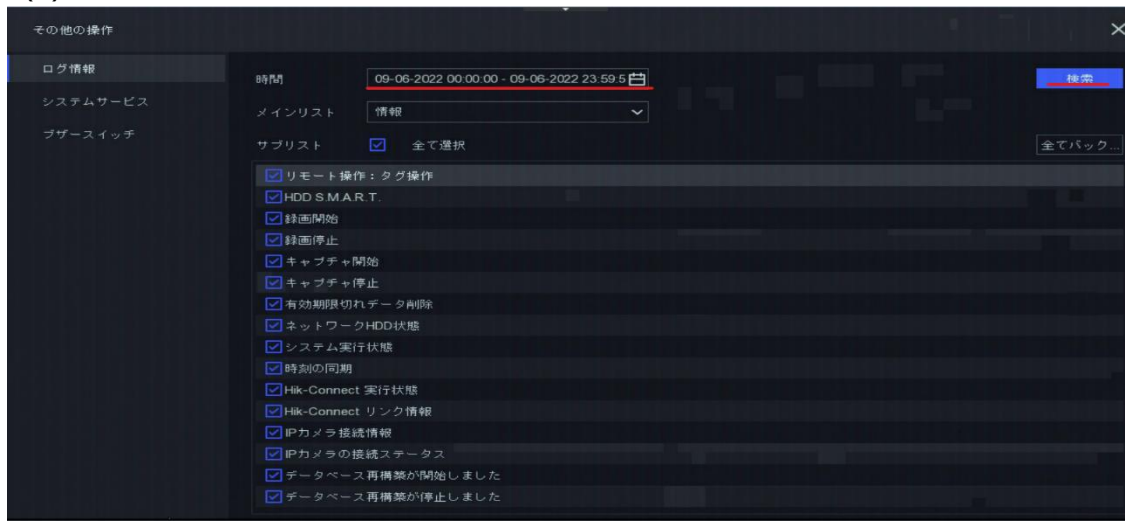

*画面* 10-6

(3)*メインリストを選択することで確認したいログの内容を絞り込むことができます。*

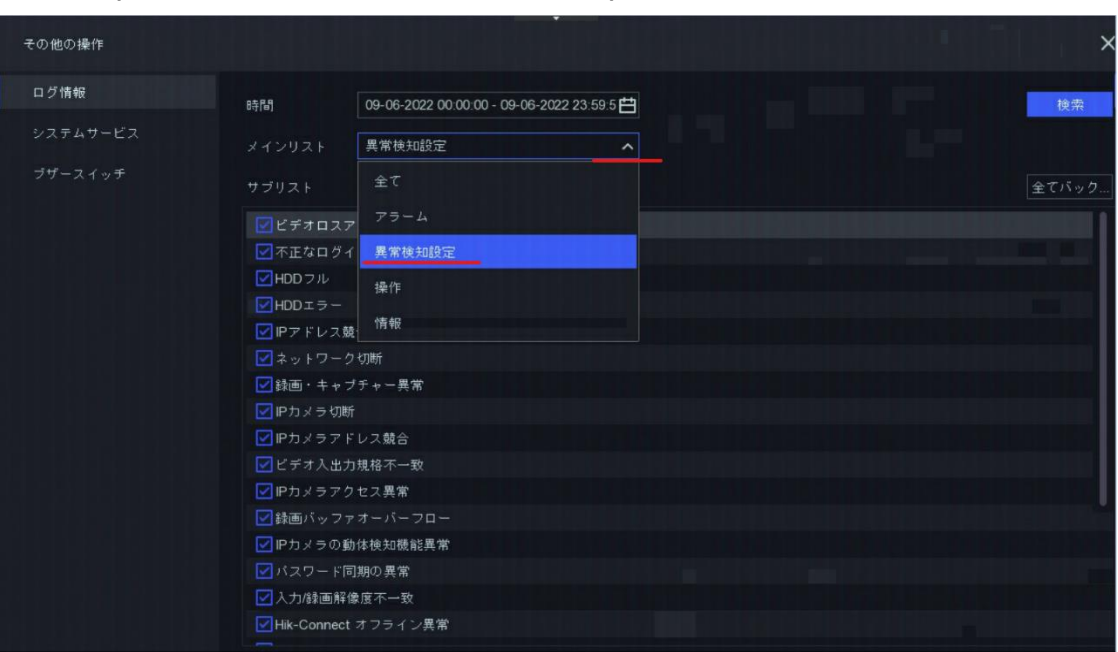

(*下記の例では「異常検知設定」を選択します。*)

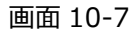

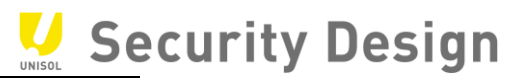

(4)*サブリストで確認したいログを選択することで、さらに絞り込みたいログのみ表示させることができます。*

(*下記例では「全て」にチェックしています。*)

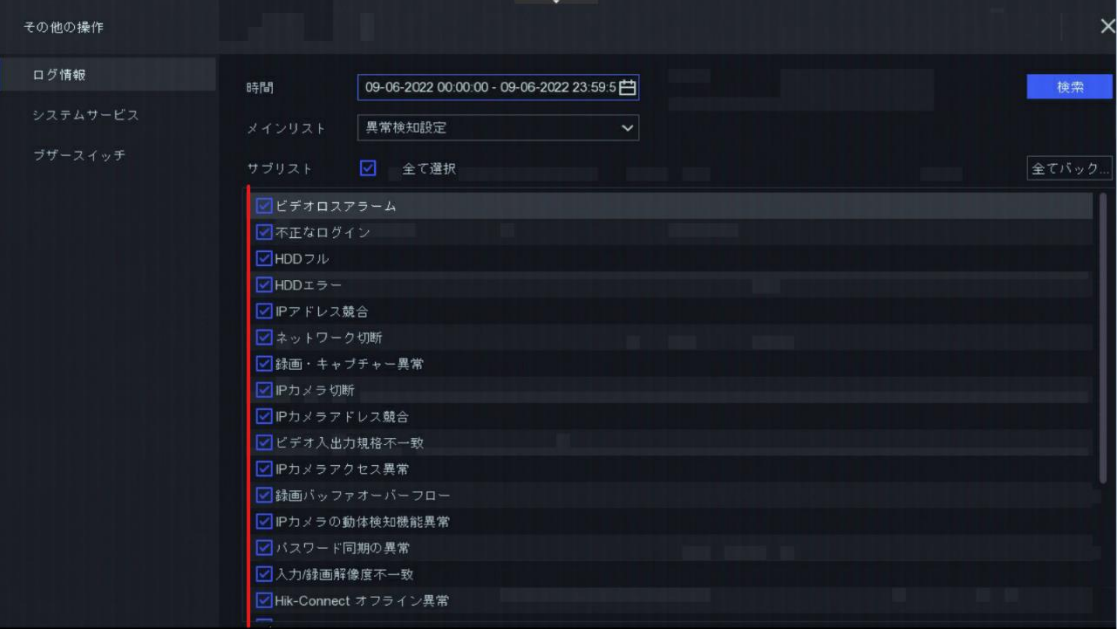

*画面* 10-8

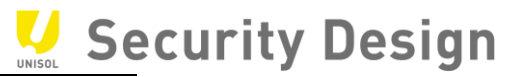

(5)*下記の様にログが表示されます。(ログは一度に* 2000 *件までしか表示できません。)再生の項目に*

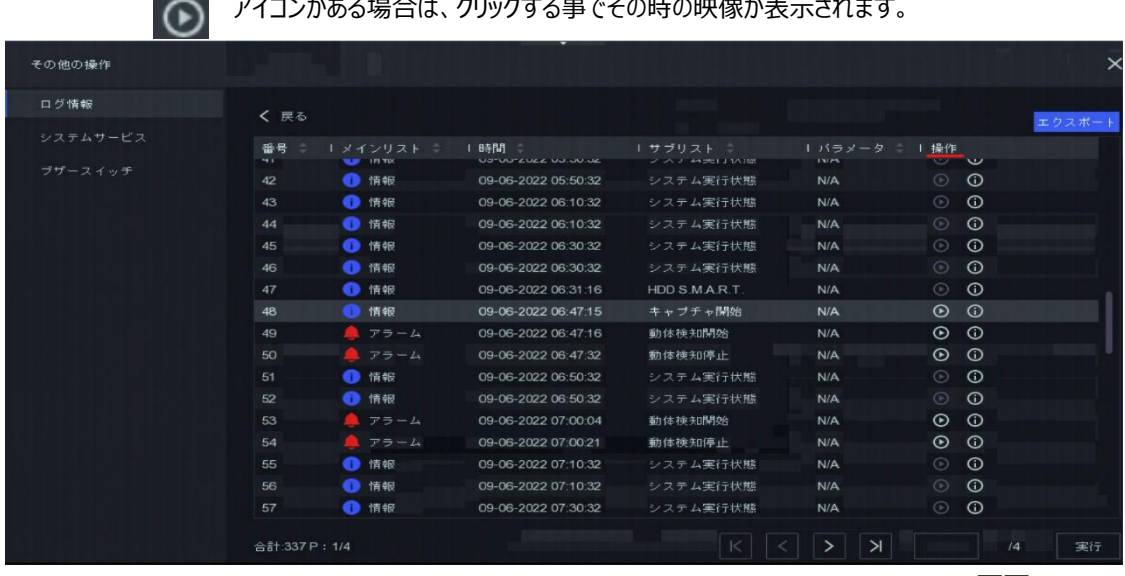

*アイコンがある場合は、クリックする事でその時の映像が表示されます。*

*画面* 10-9

## (6)*見たいログをダブルクリックすると下記の様にログの詳細説明が表示されます。*

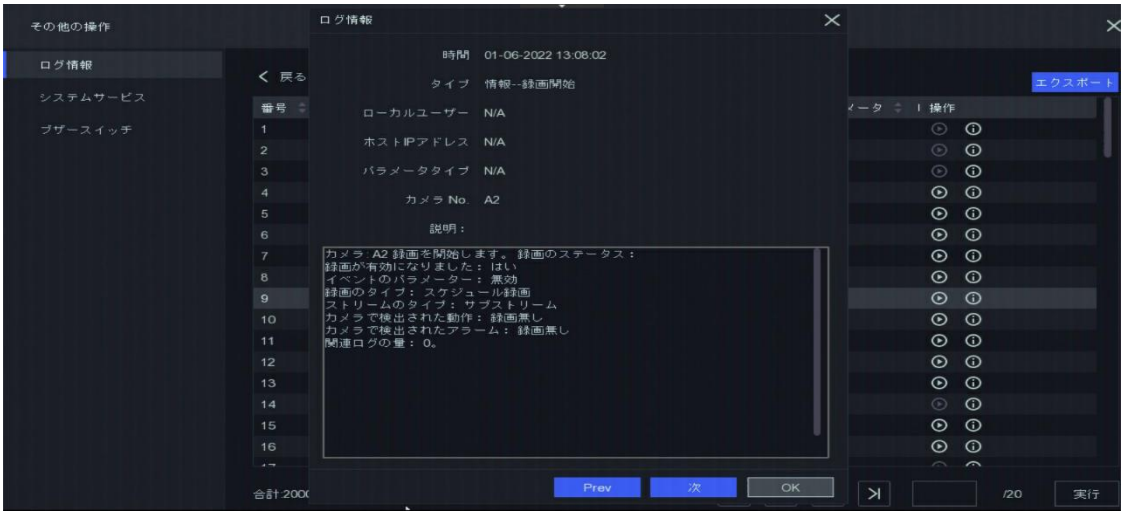

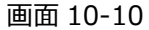

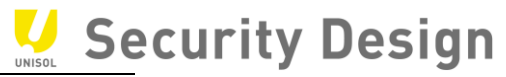

(7)*バックアップデバイス(*USB *メモリ、*USB-HDD *等)をつないで、下記画面でエクスポートボタンを押すと*

# *ログを取り出すことができます。*

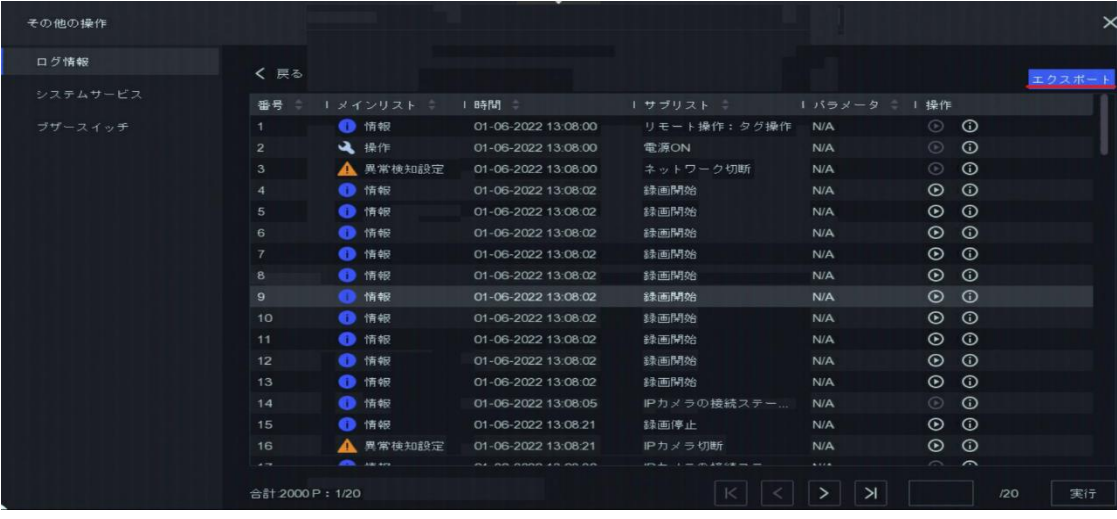

*画面* 10-11

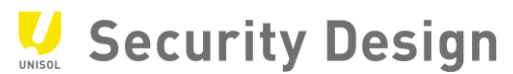

# [*参考*]*主なログ(機種やファームウェアバージョンにより異なる場合があります)*

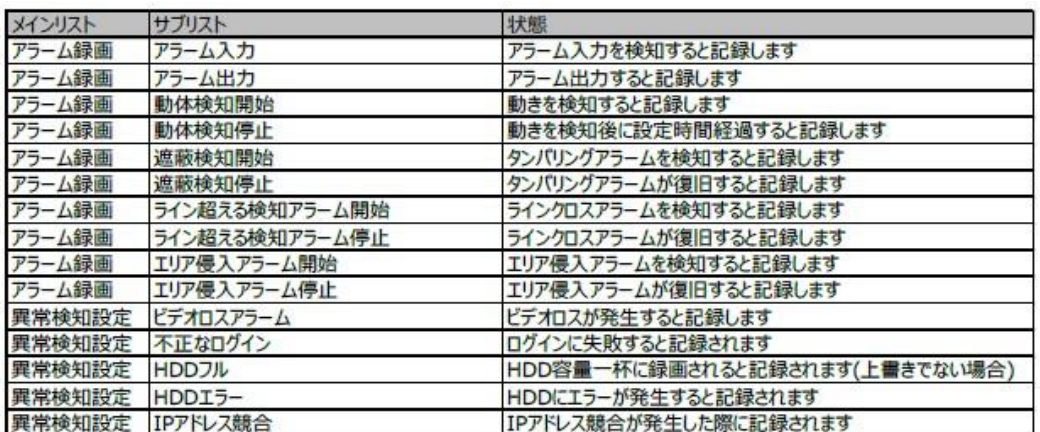

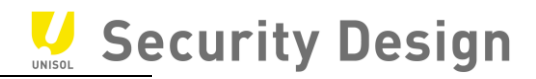

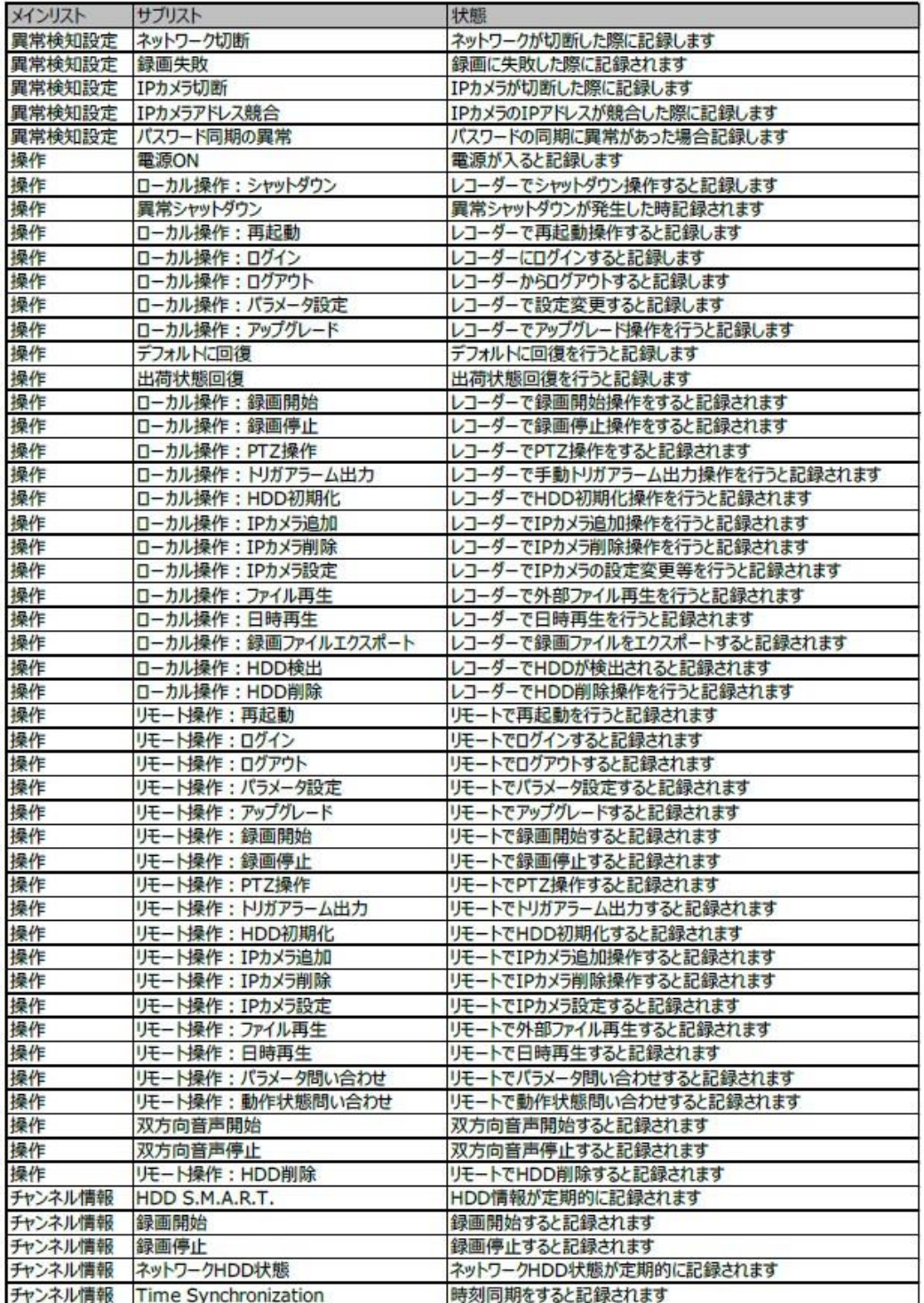

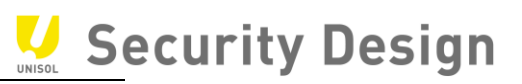

# **設定変更履歴記入欄:**

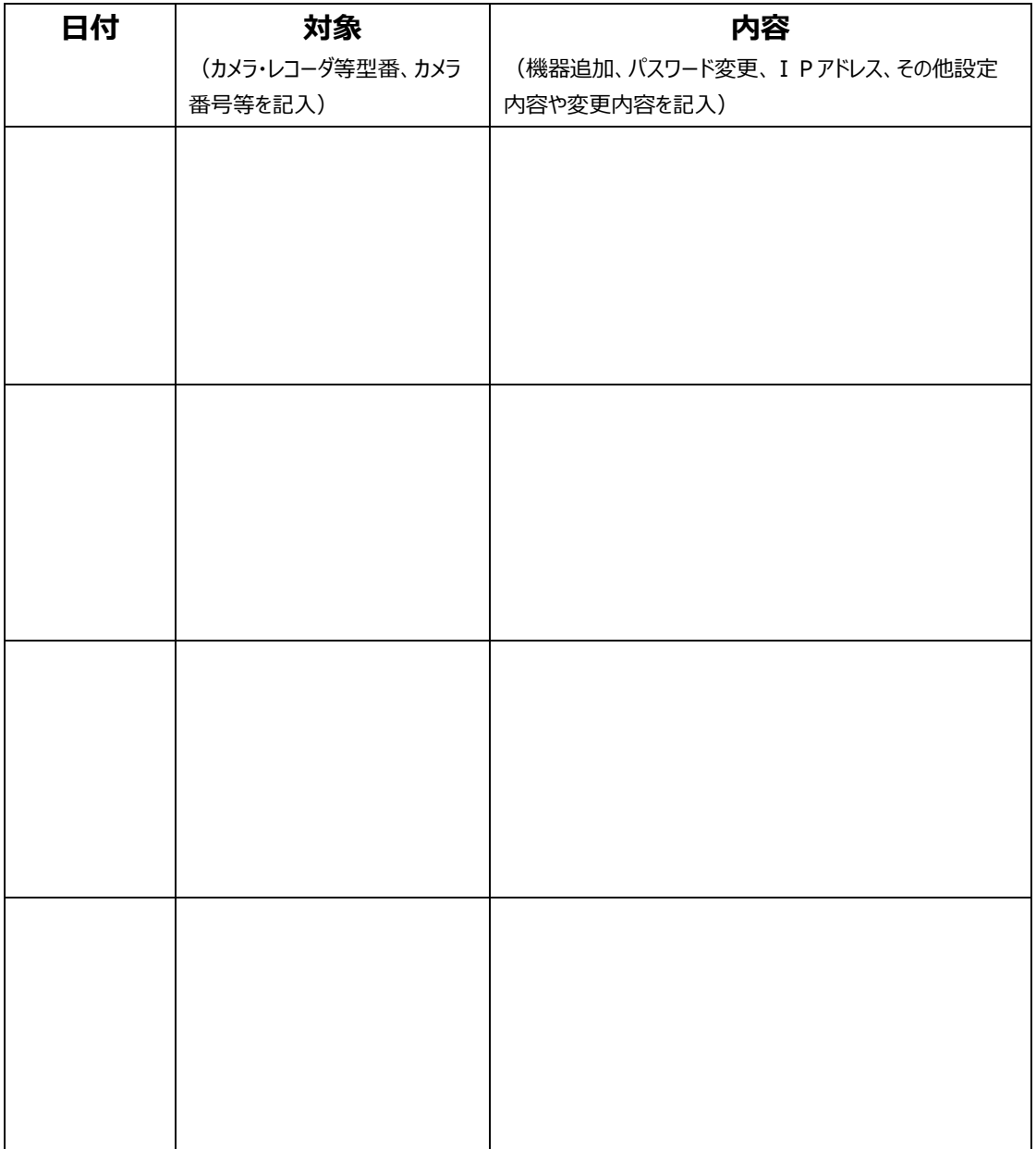
HikVision Turbo HD DVR *クイックマニュアル*

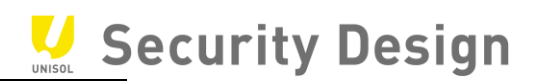

*お問い合わせ先:*

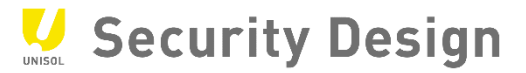

## *株式会社***セキュリティデザイン**

<http://www.security-d.com/>*(弊社ホームページ)* Copyright©2017 **株式会社セキュリティデザイン** *・本書の内容は、改善のため予告なく変更することがあります。 ・許可無く転載することを禁じます。*